# Guida all'uso di kindle paperwhite

2ª edizione

Guida all'uso di Kindle Paperwhite (2ª edizione) Sommario

# **Sommario**

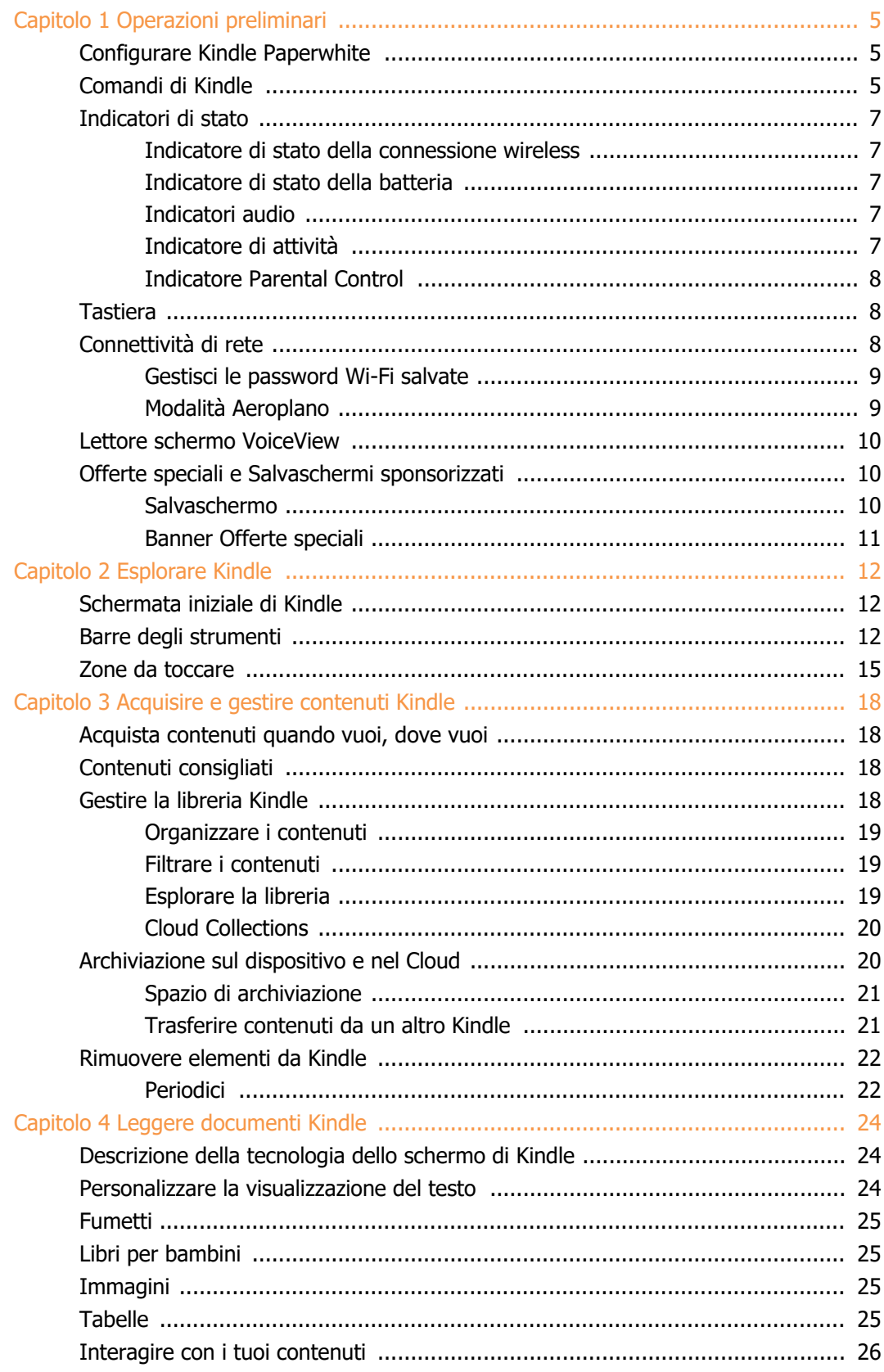

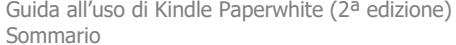

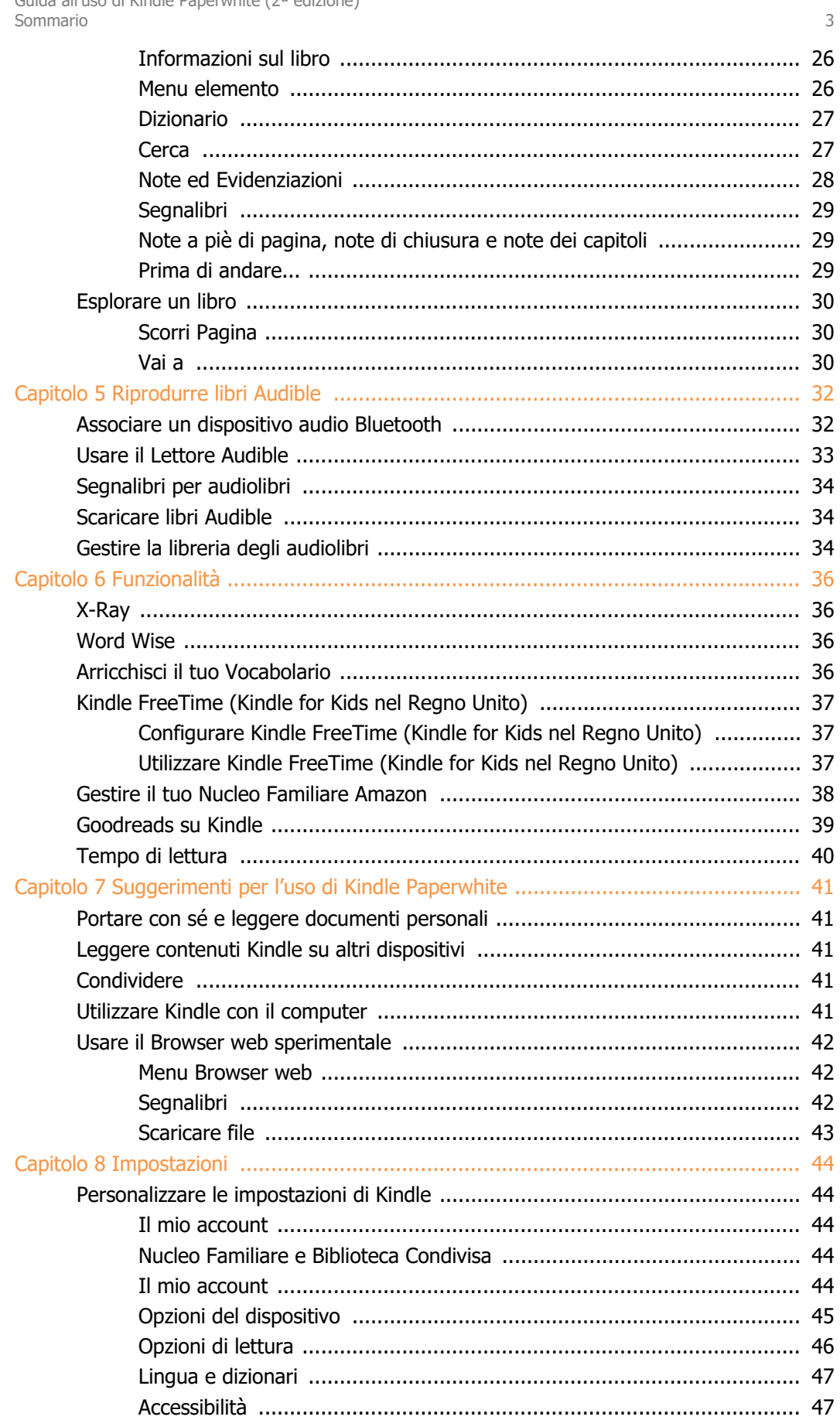

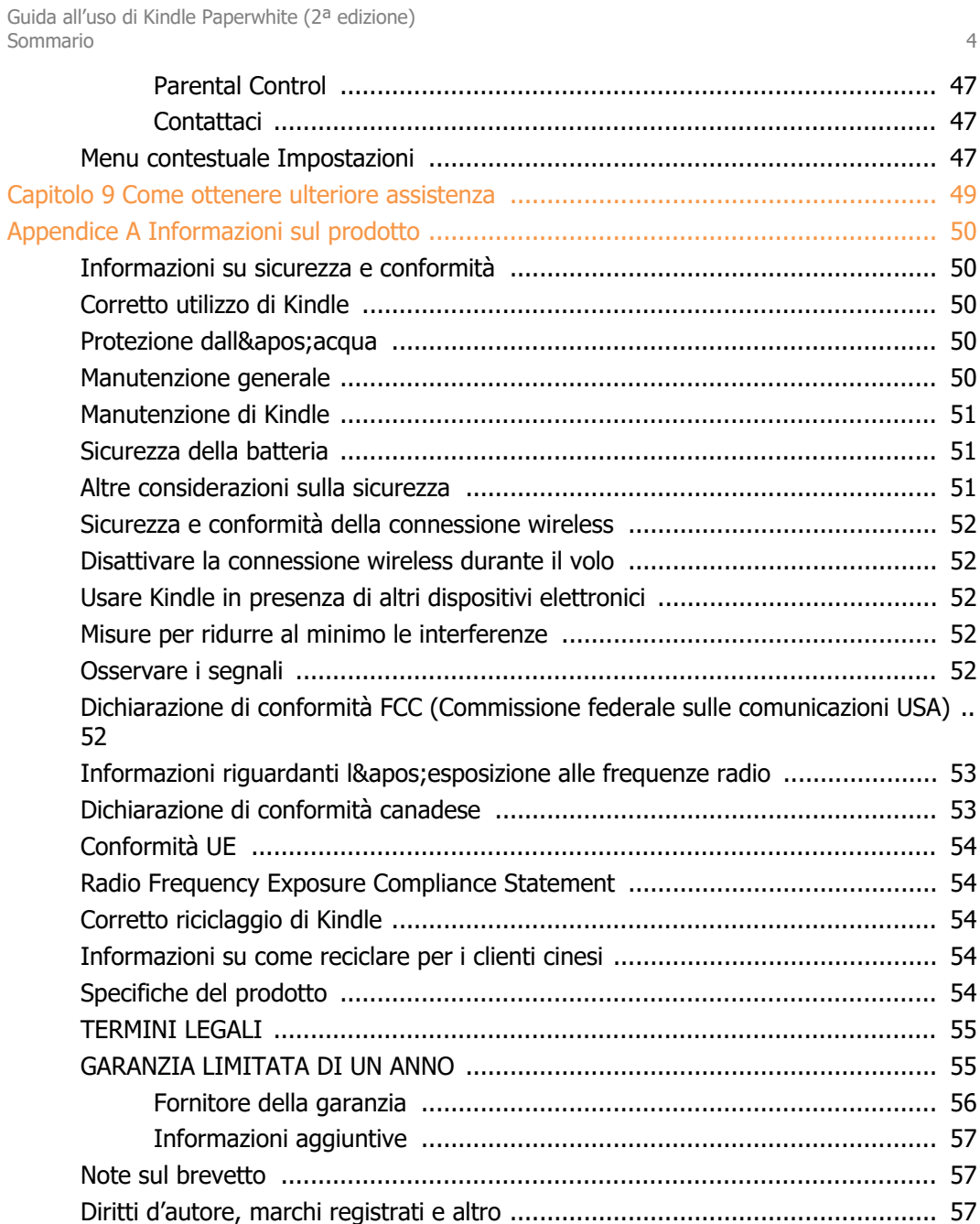

# <span id="page-4-0"></span>**Capitolo 1 Operazioni preliminari**

Benvenuto nel tuo nuovo Kindle Paperwhite. Questa breve guida ti consentirà di familiarizzare con tutte le funzionalità e le caratteristiche del tuo Kindle. Alcune di esse potrebbero non essere disponibili nel tuo Paese o luogo di residenza. Per informazioni sulle funzionalità specifiche, visita [www.amazon.com/devicesupport.](https://www.amazon.com/devicesupport) Attenzione: i dispositivi su cui è abilitato Audible non sono disponibili in tutti i Paesi, inclusa la Cina.

# <span id="page-4-1"></span>**Configurare Kindle Paperwhite**

Per configurare Kindle Paperwhite sono sufficienti pochi semplici passi:

- Seleziona la lingua del dispositivo.
- Connettiti a una rete wireless.
- Registra il tuo Kindle sul tuo account Amazon.

Per configurare un [dispositivo](#page-31-1) audio Bluetooth per usare Audible, vedi Associare un dispositivo audio [Bluetooth.](#page-31-1)

Per configurare un dispositivo audio Bluetooth per usare VoiceView, vedi Lettore schermo [VoiceView.](#page-9-0)

Se non hai ancora effettuato questi passaggi, vai alla Schermata iniziale, seleziona Configura il tuo Kindle e segui le istruzioni a schermo. Se hai acquistato il tuo Kindle online usando il tuo account Amazon, è già registrato a tuo nome. Per verificarlo, tocca l'icona Home e cerca il tuo nome utente Amazon nell'angolo in alto a sinistra della schermata iniziale. Se visualizzi Il mio Kindle o il nome del precedente proprietario invece del nome del tuo account Amazon, devi registrare il dispositivo.

Per registrare un dispositivo Kindle già registrato in precedenza, tocca l'icona Azioni rapide

 $\boldsymbol{\mathcal{Q}}$  sulla barra degli strumenti e seleziona Tutte le impostazioni. Alla pagina Impostazioni, seleziona Il mio account, quindi Registra/Annulla registrazione del dispositivo. Se hai abilitato l'Approvazione di accesso, devi inserire un codice di sblocco seguito dal codice di sicurezza inviato al tuo telefono in fase di registrazione del dispositivo.

Se non riesci a connetterti alla rete wireless o hai bisogno di ulteriori informazioni, vai a [Connettività](#page-7-2) di [rete.](#page-7-2) Una volta completata la configurazione, Configura il tuo Kindle non apparirà più nella schermata iniziale.

# <span id="page-4-2"></span>**Comandi di Kindle**

Per usare Kindle Paperwhite, è necessario apprendere il funzionamento di alcuni comandi.

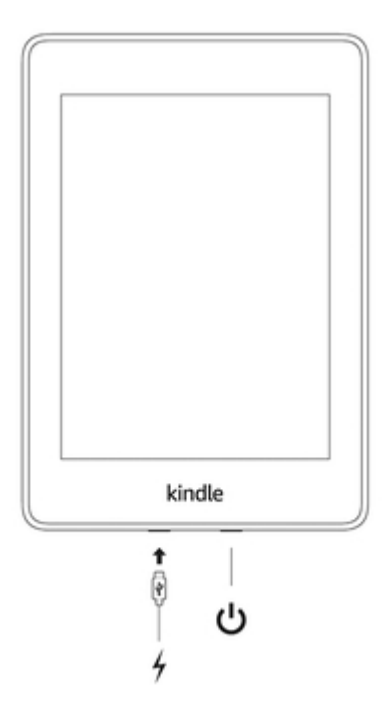

**Pulsante di accensione**: Per accendere Kindle, premi il pulsante di accensione situato sul bordo inferiore. Se desideri disattivare lo schermo di Kindle, tieni premuto il pulsante di accensione per 9 secondi finché non comparirà la finestra di dialogo, quindi tocca Schermo spento.

Il tuo Kindle va automaticamente in standby dopo qualche minuto di inattività e sullo schermo appare un salvaschermo. Questo salvaschermo statico non consuma la batteria. Per mettere Kindle in standby, premi e rilascia il pulsante di accensione. Per riattivare Kindle, premi e rilascia il pulsante di accensione.

Se il tuo Kindle non si accende o non risponde durante l'uso e devi riavviarlo, premi il pulsante di accensione e tienilo premuto per 9 secondi fino a quando apparirà la finestra di dialogo, quindi tocca Riavvia. Se la finestra di dialogo non appare, premi e tieni premuto il pulsante di accensione per 15 secondi o fino a quando la luce LED non si spegne.

**Porta micro USB/d'alimentazione**: Puoi utilizzare il cavo USB in dotazione per collegare Kindle a un computer e ricaricare la batteria. nonché per trasferire file sul tuo Kindle. Per caricare Kindle da una presa di corrente, è necessario collegare il cavo USB all' adattatore di corrente Amazon da 5 W (venduto separatamente).

Quando Kindle è in carica, viene visualizzato un fulmine sull'icona della batteria, nella parte superiore della schermata iniziale. La spia sul lato inferiore del dispositivo diventa di colore arancione mentre la batteria è in carica e verde quando è completamente carica. Usando il caricatore Amazon da 5 W (venduto separatamente), per caricare il dispositivo sono necessarie meno di due ore. Se il dispositivo viene caricato utilizzando caricatori forniti da terzi o tramite USB, la carica potrebbe richiedere più o meno di tre ore, a seconda delle capacità dell'hardware. Consulta l['Appendice](#page-49-0) A per maggiori informazioni sull'uso con altri cavi USB e caricatori di corrente.

Puoi utilizzare Kindle anche quando è connesso al computer ed è in carica tramite USB; basta espellere l&apos: unità Kindle in modo che esca dalla modalità Unità USB

- Windows: Clicca con il tasto destro del mouse sull'icona "Rimozione sicura dell'hardware" nella barra degli strumenti e segui le istruzioni a schermo per espellere Kindle.
- **Mac OS X**: Trascina l'icona di Kindle dal Desktop nel Cestino. Puoi anche cliccare sul pulsante Espelli accanto a Kindle in qualsiasi finestra di Esplora risorse.

Kindle uscirà dalla modalità Unità USB, ma continuerà a caricarsi. Se la spia dell'indicatore di carica sul margine inferiore del dispositivo non si accende, accertati che il cavo USB sia correttamente inserito nel tuo Kindle e nella porta USB del computer. Se Kindle continua a non caricarsi, prova un&apos: altra porta USB o una presa elettrica.

Attenzione: se il tuo Kindle è collegato a una porta USB a bassa potenza - come quelle presenti su alcune tastiere o sui computer più obsoleti - non riceverà potenza sufficiente per caricarsi.

Se Kindle viene esposto ad acqua o ad altri liquidi, segui le istruzioni relative alla manutenzione del dispositivo nell'[Appendice A](#page-49-0).

# <span id="page-6-0"></span>**Indicatori di stato**

Nella parte superiore della schermata iniziale sono visualizzati gli indicatori di stato del tuo Kindle Paperwhite. Per visualizzare questi indicatori all'interno di un libro o di un documento, tocca la parte superiore dello schermo per far apparire le barre degli strumenti.

#### <span id="page-6-1"></span>**Indicatore di stato della connessione wireless**

Il servizio Amazon Whispernet trasferisce i contenuti via wireless al tuo Kindle ovunque e in qualsiasi momento. Il tuo Kindle può collegarsi a Whispernet tramite la connettività Wi-Fi integrata. Alcuni modelli includono anche una connettività di rete cellulare gratuita a Whispernet. Più numerose sono le barre piene sull'indicatore di stato Wi-Fi o di rete cellulare, più potente è il segnale.

Il tuo Kindle si connette a Whispernet tramite Wi-Fi. Più numerose sono le barre piene, più potente è il segnale.

Ill Il tuo Kindle si connette a Whispernet tramite rete cellulare. Più numerose sono le barre piene, più potente è il segnale. L&apos: icona a sinistra delle barre del segnale indica il tipo di rete cellulare a cui sei collegato. (Solo per Kindle Wi-Fi + 3G).

Sul tuo Kindle è attiva la Modalità Aeroplano. La connettività wireless e quella Bluetooth sono disattivate.

#### <span id="page-6-2"></span>**Indicatore di stato della batteria**

L'apos; indicatore della batteria di Kindle e il numero percentuale mostrano il livello di carica residua della batteria mano a mano che questa si scarica. Mentre Kindle è in carica, sull'icona della batteria appare l' immagine di un fulmine. Attenzione: un segnale wireless debole potrebbe aumentare il consumo della batteria.

#### <span id="page-6-3"></span>**Indicatori audio**

**<sup>≸</sup>** L'indicatore del Bluetooth appare quando il tuo Kindle è attivo e cerca dispositivi audio in modalità di associazione o quando un dispositivo audio Bluetooth è associato al tuo Kindle.

Un dispositivo audio Bluetooth o il Lettore schermo VoiceView è connesso/in riproduzione.

#### <span id="page-6-4"></span>**Indicatore di attività**

Questo indicatore viene visualizzato in alto a sinistra nella schermata di Kindle quando il dispositivo cerca o si connette a una rete, scarica nuovi contenuti, sincronizza o controlla nuovi elementi, cerca un elemento, apre un file PDF di grandi dimensioni o carica una pagina web.

#### <span id="page-7-0"></span>**Indicatore Parental Control**

Questo indicatore appare quando sono abilitati i Parental Control, perché hai attivato limitazioni specifiche o perché il profilo Kindle FreeTime (Kindle for Kids nel Regno Unito) è attivo. Per maggiori informazioni, consulta la sezione [Parental Control](#page-46-2).

# <span id="page-7-1"></span>**Tastiera**

Il tuo Kindle Paperwhite è dotato di una tastiera a schermo. Quando tocchi il campo di ricerca o inizi altre azioni per le quali è necessario digitare del testo, la tastiera viene automaticamente visualizzata nella parte inferiore dello schermo. Tocca i tasti per inserire il testo desiderato e usa i pulsanti appropriati per continuare con l' azione successiva. Mentre digiti, sopra la tastiera verranno mostrate le parole suggerite in base al testo che hai già digitato. Tocca una parola per selezionarla.

Suggerimenti:

- Tocca il tasto Numeri e simboli 123 per inserire numeri o simboli.
- Tocca il tasto Lettere ABC per tornare alla tastiera normale.
- Tocca il tasto Maiuscolo  $\hat{\Phi}$  per inserire caratteri in maiuscolo.
- Tocca il tasto Maiuscolo  $\hat{\Phi}$  due volte per attivare la modalità Tutte maiuscole e toccalo un' altra volta per uscire da questa modalità.
- Per selezionare una tastiera in una lingua diversa, tocca l' icona Azioni rapide  $\, \Omega \,$ sulla barra degli strumenti e seleziona Tutte le impostazioni. Alla pagina Impostazioni, seleziona Lingua e dizionari, quindi Tastiere.
- Per inserire caratteri diacritici e speciali usando la tastiera, tieni premuto il tasto della lettera base. Ad esempio, tieni premuto il tasto "n" per visualizzare n, ñ oppure ñ.
- Il tasto Globo viene aggiunto alla tastiera quando selezioni più lingue. Per selezionare una tastiera diversa, tocca il tasto Globo.

# <span id="page-7-2"></span>**Connettività di rete**

Libri, riviste e altri materiali vengono trasferiti direttamente al tuo Kindle tramite la connettività Wi-Fi integrata. Kindle può connettersi a una rete Wi-Fi domestica o agli hotspot presenti in tutto il mondo, inclusi librerie, coffee shop e aeroporti.

Puoi connettere Kindle manualmente a una rete wireless oppure tramite un router compatibile con WPS. Seleziona le istruzioni più appropriate qui sotto.

Connessione manuale:

- 1. Tocca l'icona Azioni rapide  $\Omega$  sulla barra degli strumenti, quindi tocca Tutte le impostazioni.
- 2. Alla pagina Impostazioni, tocca Wi-Fi e Bluetooth, quindi Reti Wi-Fi. Apparirà una lista delle reti Wi-Fi disponibili. Se non vedi la rete che stai cercando, tocca il pulsante Riavvia ricerca reti per trovare altre reti Wi-Fi disponibili.
- 3. Tocca il nome della rete che desideri utilizzare.
- 4. Se necessario, inserisci la password di rete. Se visualizzi il simbolo di un lucchetto di fianco al nome delle rete, significa che la rete è protetta da password.
- 5. Puoi salvare le tue password Wi-Fi su Amazon per usarle quando configuri altri dispositivi compatibili. Per disabilitare tale funzionalità, verifica che l'opzione Salva la password su Amazon non sia selezionata quando inserisci la password di rete. Per maggiori informazioni, consulta la sezione [Gestisci le password Wi-Fi salvate](#page-8-0).
- 6. Tocca il pulsante Connetti. Una volta connesso a una rete, l'indicatore di stato del Wi-Fi mostrerà la qualità del segnale della rete.

Connessione tramite WPS:

- 1. Tocca l&apos: icona Azioni rapide  $\, \mathbf{\Omega} \,$  sulla barra degli strumenti, quindi tocca Tutte le impostazioni.
- 2. Alla pagina Impostazioni, tocca Wi-Fi e Bluetooth, quindi Reti Wi-Fi. Apparirà una lista delle reti Wi-Fi disponibili. Se non vedi la rete che stai cercando, tocca il pulsante Riavvia ricerca reti per trovare altre reti Wi-Fi disponibili.
- 3. Tocca il nome della rete che desideri utilizzare.
- 4. Premi il pulsante WPS sul router.
- 5. Se necessario, inserisci la password di rete. Se visualizzi il simbolo di un lucchetto di fianco al nome delle rete, significa che la rete è protetta da password.
- 6. Puoi salvare le tue password Wi-Fi su Amazon per usarle quando configuri altri dispositivi compatibili. Per disabilitare tale funzionalità, verifica che l'opzione Salva la password su Amazon non sia selezionata quando inserisci la password di rete. Per maggiori informazioni, consulta la sezione [Gestisci le password Wi-Fi salvate](#page-8-0).
- 7. Tocca il pulsante WPS. Una volta connesso a una rete, l&apos: indicatore di stato del Wi-Fi mostrerà la qualità del segnale della rete.

Suggerimenti:

- Se non ricordi la tua password di rete, sul router potrebbe esserci un adesivo che riporta la password predefinita.
- Per informazioni su come eliminare le password Wi-Fi salvate, vedi Gestisci le [password](#page-8-0) [Wi-Fi salvate.](#page-8-0)
- Tieni presente che Kindle non supporta le connessioni Wi-Fi ad hoc (o peer-to-peer).
- In caso di problemi di connettività, prova ad abilitare e disabilitare la Modalità Aeroplano. Per accedere alla Modalità Aeroplano, tocca l'icona Azioni rapide  $\, \, \mathbf{Q} \,$  sulla barra degli strumenti.
- Se continui ad avere problemi, contatta l'amministratore di rete, il responsabile della manutenzione della rete a cui stai tentando di accedere, oppure il provider del servizio Internet (ISP).

#### <span id="page-8-0"></span>**Gestisci le password Wi-Fi salvate**

Quando ti connetti a una rete Wi-Fi, puoi scegliere di salvare le tue password Wi-Fi su Amazon. Una volta salvate, puoi configurare i dispositivi compatibili in modo da non dover inserire nuovamente le password su ogni dispositivo. Le password Wi-Fi vengono inviate tramite connessione sicura e sono salvate in un file crittografato sui server di Amazon. Amazon potrebbe usare le tue password Wi-Fi per connettere i tuoi dispositivi compatibili, ma non le condividerà con terze parti senza il tuo permesso. Amazon gestisce qualsiasi informazione che riceve, comprese le password Wi-Fi, in conformità all' Informativa sulla privacy di Amazon.com.

Per disabilitare tale funzionalità, verifica che l'opzione Salva la password su Amazon non sia selezionata quando inserisci la password di rete.

Per modificare le password Wi-Fi in futuro, ripeti il processo di configurazione del Wi-Fi dal tuo Kindle. Quando Kindle è nuovamente connesso alla rete Wi-Fi, la password Wi-Fi aggiornata verrà salvata automaticamente su Amazon (se non hai deselezionato tale funzionalità).

Per eliminare le password Wi-Fi salvate da questo dispositivo:

- 1. Tocca l'icona Azioni rapide  $\, \Omega \,$  sulla barra degli strumenti, quindi tocca Tutte le impostazioni.
- 2. Alla pagina Impostazioni, tocca Wi-Fi e Bluetooth, quindi Elimina password Wi-Fi.
- 3. Per confermare, tocca Elimina.

#### <span id="page-8-1"></span>**Modalità Aeroplano**

La Modalità Aeroplano disabilita la connettività wireless, comprese la rete cellulare, quella Wi-Fi e il Bluetooth. Per attivare la Modalità Aeroplano, tocca l' icona Azioni rapide  $\, \mathbf{Q} \,$  sulla barra degli strumenti, quindi tocca Modalità Aeroplano. L'icona Modalità Aeroplano  $\bigstar$  apparirà

nella parte alta della schermata iniziale. Per vederla all'interno di un libro o di un documento, tocca la parte alta dello schermo per visualizzare le barre degli strumenti. Puoi attivare la Modalità

Aeroplano anche toccando l'icona Azioni rapide  $\, \mathbf{Q} \,$  sulla barra degli strumenti e quindi toccando Tutte le impostazioni. Alla pagina Impostazioni, tocca Wi-Fi e Bluetooth. Tutti i download di periodici o di qualunque aggiornamento in sospeso che richieda una connessione wireless verranno ripresi non appena questa verrà riattivata.

# <span id="page-9-0"></span>**Lettore schermo VoiceView**

Il Lettore schermo VoiceView ti permette di navigare nel tuo Kindle tramite gesti speciali, ricevere una guida vocale quando interagisci con gli elementi sullo schermo e ascoltare milioni di libri. Quando configuri il tuo Kindle, puoi associare un dispositivo audio Bluetooth da usare con il Lettore schermo VoiceView.

Leggi attentamente tutte le istruzioni prima di iniziare la configurazione e conservale come referenza per ogni necessità. Non vi sarà nessun messaggio vocale o feedback fino al completamento di tutte le fasi.

- 1. Premi il pulsante di accensione una volta per accendere il tuo Kindle. Il pulsante di accensione si trova sul bordo superiore del dispositivo, mentre la porta micro USB/ d'alimentazione è situata sul bordo inferiore.
- 2. Attendi 45 secondi.
- 3. Attiva la modalità di associazione sul dispositivo audio Bluetooth.
- 4. Tieni premuto il pulsante di accensione per 9 secondi.
- 5. Tieni due dita separate sullo schermo per 1 secondo, quindi attendi fino a 2 minuti prima di sentire l&apos: audio.
- 6. Quando senti l&apos:audio dal dispositivo Bluetooth, mantieni due dita separate sullo schermo.

Risoluzione dei problemi: Se non senti l' audio dal dispositivo Bluetooth entro 2 minuti dal completamento del passaggio 5 , conferma che il dispositivo audio Bluetooth è in modalità di associazione e ripeti i passaggi 4 e 5.

Quando il dispositivo audio è connesso e VoiceView abilitato per la prima volta, si avvierà il tutorial VoiceView. Ti verrà richiesto di completare la configurazione, compresa la connessione a una rete wireless e la registrazione di Kindle.

Per abilitare VoiceView dopo la configurazione, controlla per prima cosa che il tuo dispositivo audio Bluetooth sia acceso prima di riavviare Kindle dallo standby con il pulsante di accensione. Poi, tieni premuto il pulsante di accensione di Kindle per 9 secondi, quindi mantieni due dita sullo schermo. L' audio VoiceView riprenderà dopo 6 secondi. Puoi abilitare e disabilitare VoiceView anche dalla sezione Impostazioni. Per gestire le impostazioni del Lettore schermo VoiceView, tocca

l'icona Azioni rapide  $\, \nabla \,$  sulla barra degli strumenti, quindi seleziona Tutte le impostazioni. Alla pagina Impostazioni, tocca Accessibilità. Se VoiceView è abilitato, l'opzione Tutte le impostazioni in Azioni rapide diventerà Impostazioni VoiceView.

# <span id="page-9-1"></span>**Offerte speciali e Salvaschermi sponsorizzati**

Se il dispositivo è un Kindle con Offerte speciali, riceverai Offerte speciali e Salvaschermi sponsorizzati che verranno mostrati solo nella schermata iniziale o quando Kindle è in standby, mai all' interno di un libro. Attenzione: le Offerte speciali e i Salvaschermi sponsorizzati non sono disponibili in tutti i Paesi.

#### <span id="page-9-2"></span>**Salvaschermo**

Quando il tuo dispositivo è in standby, sul salvaschermo apparirà un'Offerta speciale. Per vedere altri dettagli dell'offerta, riattiva il tuo Kindle e tocca l'area Tocca per maggiori dettagli. Per sbloccare Kindle senza visualizzare i dettagli dell'offerta, trascina il dito per

Guida all'uso di Kindle Paperwhite (2ª edizione) Capitolo 1 Operazioni preliminari 2002 - 2003 - 2004 - 2005 - 2016 - 2017 - 2018 - 2019 - 2019 - 2019 - 2019 - 2019 - 2019 - 2019 - 2019 - 2019 - 2019 - 2019 - 2019 - 2019 - 2019 - 2019 - 2019 - 2019 - 2019 - 2019 - 2019 -

sbloccare lo schermo. Le Offerte speciali e i Salvaschermi sponsorizzati vengono aggiornati regolarmente quando il tuo Kindle è connesso a una rete.

### <span id="page-10-0"></span>**Banner Offerte speciali**

I banner con le Offerte speciali vengono visualizzati nella parte bassa della schermata iniziale. Per visualizzare dettagli aggiuntivi, tocca il banner.

Per visualizzare tutte le Offerte speciali disponibili:

- 1. Tocca l'icona Home, quindi tocca l'icona Menu.
- 2. Tocca Visualizza Offerte speciali.
- 3. Tocca qualsiasi offerta disponibile per visualizzarne i dettagli.

Attenzione: se acquisti un'Offerta Speciale mentre Kindle è offline, il tuo ordine non verrà elaborato immediatamente. L' acquisto verrà messo in coda e la transazione verrà completata non appena ti connetterai a una rete. Per gestire le Offerte speciali, tocca l'icona Azioni rapide

 $\bm{\Box}$  sulla barra degli strumenti, quindi seleziona Tutte le impostazioni. Alla pagina Impostazioni, tocca Il mio account, quindi Offerte speciali.

# <span id="page-11-0"></span>**Capitolo 2 Esplorare Kindle**

Il tuo Kindle Paperwhite dispone di un' interfaccia con schermo touch che ti consente di effettuare molte azioni premendo o scorrendo con un dito. Per selezionare un elemento, toccalo. Per esempio, tocca la copertina o il titolo di un libro per aprirlo o tocca l'icona Menu sulla copertina di un elemento per visualizzare le opzioni disponibili.

# <span id="page-11-1"></span>**Schermata iniziale di Kindle**

La schermata iniziale di Kindle è organizzata in tre sezioni: Elementi visualizzati di recente, Le mie liste di lettura e Consigliati per te.

**Elementi visualizzati di recente**: Il lato sinistro della schermata iniziale mostra i tre contenuti visualizzati più di recente. La percentuale di lettura è indicata sulla copertina del libro. Tocca il link La mia libreria nella schermata iniziale per visualizzare altri elementi nella tua libreria.

**Le mie liste di lettura**: La parte destra della schermata iniziale mostra gli estratti gratuiti, i libri Kindle e i libri Audible che hai aggiunto alle tue Liste Amazon e allo scaffale Voglio leggere di Goodreads.

**Consigliati per te**: La parte inferiore della pagina iniziale mostra i libri consigliati, consigli Kindle, libri degli amici Goodreads e altro ancora. Trascina, scorri o tocca per vedere maggiori consigli personalizzati nella seconda pagina della schermata principale. Per maggiori informazioni, vedi [Consigliati per te.](#page-17-2)

Per accedere alla libreria, tocca La mia libreria in alto a sinistra sulla schermata iniziale. Per informazioni su come gestire la libreria, vai a [Gestisci la tua libreria Kindle](#page-17-3)

# <span id="page-11-2"></span>**Barre degli strumenti**

EasyReach ti permette di toccare in cima allo schermo per visualizzare una barra degli strumenti. Le opzioni della barra variano in base al contenuto visualizzato.

#### Barra degli strumenti standard

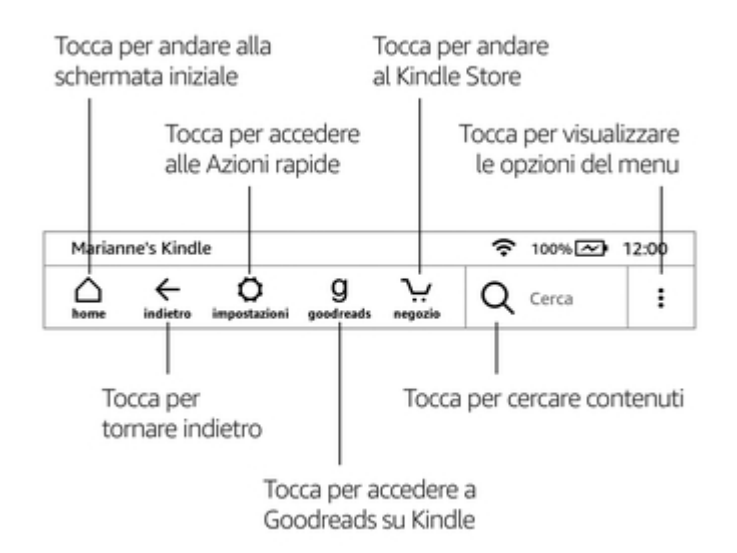

**Home**: Tocca questo pulsante per tornare alla schermata iniziale, dove troverai un elenco di libri e di altri contenuti archiviati sul tuo Kindle.

**Indietro**: Tocca per tornare ai passaggi precedenti. Puoi, ad esempio, seguire un link presente in un libro e toccare l' icona Indietro per tornare alla posizione originaria all' interno del libro stesso.

**Azioni rapide**: Tocca per accedere alle impostazioni di luminosità dello schermo, alla Modalità Aeroplano, al Bluetooth, a Sincronizza il mio Kindle e a Tutte le impostazioni. L'opzione Tutte le impostazioni cambierà in Impostazioni VoiceView quando VoiceView è abilitato.

**Illuminazione schermo**: Tocca per accedere ai controlli dell'illuminazione dello schermo. Ci sono vari modi per regolare la luminosità dello schermo.

- Fai scorrere il dito sull'indicatore a scorrimento finché non raggiungi l'impostazione desiderata.
- Tocca un punto dell'indicatore a scorrimento per selezionare un'impostazione specifica.
- Tocca l'icona  $\frac{1}{2}$  per aumentare la luminosità.
- Tocca l'icona  $\ddot{\bullet}$  per diminuire la luminosità.
- Premi e tieni premuta l'icona PPF per selezionare la luminosità massima.
- Premi e tieni premuta l'icona : per selezionare la luminosità minima.

**Modalità Aeroplano**: Quando selezionata, sul tuo Kindle è attiva la Modalità Aeroplano e la connettività wireless o quella Bluetooth non sono disponibile.

**Bluetooth**: Se selezionato, Kindle attiva il Bluetooth.

**Sincronizza Kindle**: Tocca per sincronizzare Kindle con altri dispositivi supportati che possiedi e con le applicazioni di lettura Kindle.

**Tutte le impostazioni**: Tocca per accedere alle impostazioni che ti consentiranno di personalizzare ulteriormente la tua esperienza Kindle. Puoi accedere alle Impostazioni anche toccando l' icona Menu, quindi selezionando Impostazioni.

**Goodreads**: Tocca per accedere a Goodreads su Kindle. Dovrai accedere a Goodreads o creare un nuovo account se non l'hai già fatto al momento della configurazione di Kindle.

**Store**: Tocca per accedere al Kindle Store. Per utilizzare questa funzionalità, il tuo Kindle deve disporre di una connessione Wi-Fi o di rete cellulare attiva.

**Cerca**: Tocca per avviare una ricerca. Per uscire dalla ricerca, tocca all&apos: esterno del campo di ricerca.

**Menu**: Tocca per visualizzare una lista di opzioni utili, comprese La mia libreria, Le mie liste di lettura, Kindle Store, Audible Store, Goodreads, Kindle FreeTime (Kindle for Kids nel Regno Unito), Arricchisci il tuo Vocabolario, Browser web sperimentale, Impostazioni, Visualizza Offerte speciali (solo per dispositivi Kindle con Offerte speciali) e Crea nuova raccolta.

Mentre leggi un libro, le opzioni del menu includono Acquista nel Kindle Store, Acquista nell'Audible Store, Arricchisci il tuo Vocabolario, Impostazioni, Note, Informazioni sul libro, Informazioni sull'autore, Sincronizza con l'ultima pagina letta e Word Wise. Nota che Informazioni sull'autore è disponibile solo per i libri che supportano il profilo autore.

#### Barra degli strumenti di lettura

Se tocchi la parte superiore dello schermo durante la lettura, apparirà una barra degli strumenti secondaria.

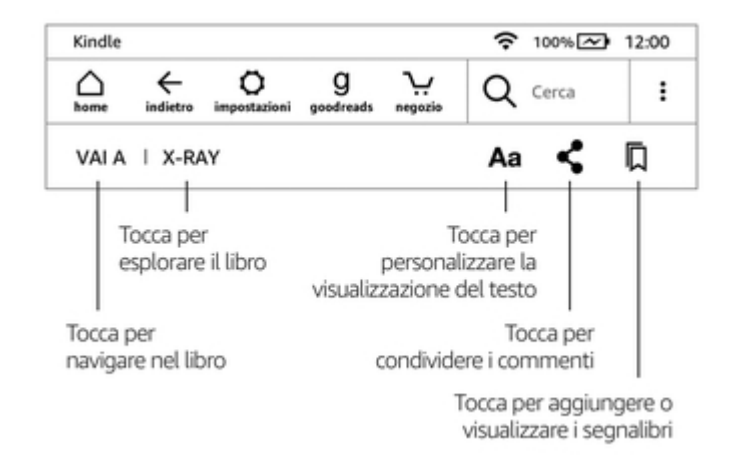

Vai a: La scheda Contenuti mostra i contenuti del libro, compreso l'Inizio e i titoli dei capitoli. Usa l'opzione Pagina o posizione per navigare ulteriormente all'interno del libro. Le opzioni che vengono mostrate variano a seconda del tipo di contenuto che stai leggendo. Tocca la scheda Note per accedere alle tue note ed evidenziazioni. Puoi anche visualizzare le evidenziazioni frequenti selezionando l' opzione corrispondente nella scheda Note.

**X-Ray**: La funzione X-Ray ti permette di esplorare la struttura di un libro con un solo tocco. Puoi ad esempio visualizzare tutti i passaggi di un libro che menzionano idee, personaggi, figure storiche, luoghi, argomenti e termini specifici. Puoi anche visualizzare i ritagli rilevanti e le immagini di un libro con schede digitali organizzate in sequenza temporale; in questo modo puoi scorrere rapidamente i ritagli e visualizzare tutte le immagini contemporaneamente. Se X-Ray non è disponibile per un libro, la relativa opzione non viene mostrata. Per maggiori informazioni, vai a [X-Ray.](#page-35-1)

**Impostazioni schermo (Aa)**: Tocca per visualizzare i caratteri e le opzioni del testo disponibili per i tuoi libri Kindle, tra cui il carattere selezionato e la sua dimensione, il grassetto, l'interlinea, i margini, l'orientamento dello schermo e l'allineamento. Puoi anche selezionare l&apos:opzione che preferisci per visualizzare l&apos:Avanzamento di lettura. Per maggiori informazioni, consulta la sezione [Personalizzare la visualizzazione del testo](#page-23-2).

**Condividi**: Tocca per condividere i tuoi pensieri con i tuoi amici su Goodreads su Kindle e altri social network.

**Segnalibri**: Tocca per aggiungere o eliminare un segnalibro alla pagina attuale e per visualizzare i segnalibri aggiunti in precedenza. L'icona Segnalibri sulla barra degli strumenti passa da bianca a nera sulle pagine che contengono segnalibri. Quando tocchi un segnalibro presente nella lista, l'anteprima della pagina viene mostrata in un riquadro. Per andare alla posizione selezionata, tocca il riquadro dell'anteprima. Per uscire dai segnalibri, tocca al di fuori del menu a tendina.

#### Barre degli strumenti di lettura

Mentre leggi, tocca la parte superiore dello schermo per visualizzare la barra degli strumenti di lettura. Questa barra mostra il nome del capitolo (se disponibile), l'avanzamento di lettura e le opzioni per navigare nel libro. Per maggiori informazioni, vedi **[Esplorare un libro](#page-29-0).** 

#### Capitolo 1

Pos. 300 di 11526 | Tempo alla fine del capitolo: 21 min. | 3%

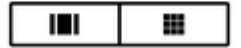

**Passa all'ascolto**: Se stai leggendo un libro Kindle con Audible e tocchi lo schermo per visualizzare la barra degli strumenti di lettura, apparirà un'icona raffigurante delle cuffie

nella parte in basso a destra dello schermo. Tocca l'icona per passare al Lettore Audible ed ascoltare l' audiolibro.

#### Barra degli strumenti dei periodici

Durante la lettura di un periodico, le barre degli strumenti sono configurate appositamente per questo tipo di contenuto. Per visualizzare la barra degli strumenti, tocca la parte superiore dello schermo.

Tocca qui per visualizzare en elenco gerarchico delle sezioni e articoli di questo numero

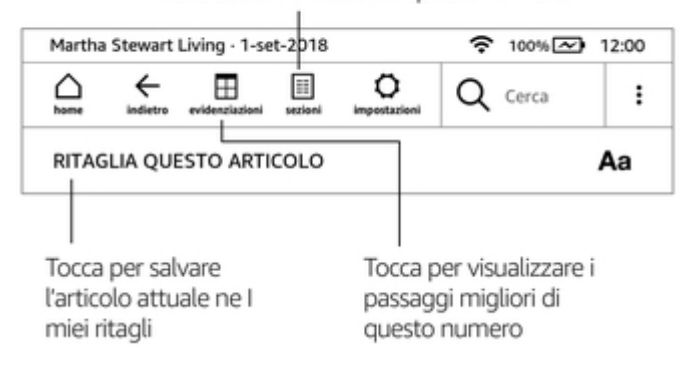

**Home periodici**: Tocca per visualizzare i temi principali nel numero.

**Sezioni e articoli**: Tocca per andare all' elenco gerarchico di sezioni e articoli di un quotidiano o di una rivista. Questa opzione non è disponibile per i blog.

Quando leggi un periodico e ti trovi sulla pagina dettagli articolo, viene visualizzata una barra degli strumenti secondaria. Le opzioni includono:

**Impostazioni schermo (Aa)**: Tocca per visualizzare i caratteri e le opzioni del testo disponibili per i tuoi periodici, tra cui il carattere selezionato e la sua dimensione, il grassetto, l'interlinea, i margini, l'orientamento dello schermo e l'allineamento. Per maggiori informazioni, consulta la sezione [Personalizzare la visualizzazione del testo](#page-23-2).

**Ritaglia questo articolo**: Tocca per ritagliare un articolo intero di un periodico e salvarlo nella cartella I miei ritagli. La cartella I miei ritagli si trova nella libreria e contiene le tue note, i segnalibri, le evidenziazioni e gli articoli ritagliati.

### <span id="page-14-0"></span>**Zone da toccare**

La funzione EasyReach di Kindle ti consente di voltare facilmente le pagine di un libro o di un periodico tenendo il dispositivo con una mano sola. Toccando quasi qualsiasi punto dello schermo potrai passare alla pagina successiva; l'area è abbastanza ampia da consentirti di toccarla tenendo il dispositivo sia con la mano sinistra che con la destra. Tocca il lato sinistro dello schermo per tornare alla pagina precedente. Le aree EasyReach variano a seconda che Kindle si trovi in modalità orizzontale o verticale. Durante la lettura, puoi modificare l'orientamento dello schermo toccandone la parte superiore per visualizzare le barre degli strumenti, quindi toccando Impostazioni schermo (Aa). Nella finestra di dialogo Impostazioni schermo, tocca la scheda Pagina e poi seleziona l' orientamento desiderato.

Modalità verticale

# Tocca quest'area per visualizzare la barra degli strumenti

Io sono l'Ombra.

 $\blacksquare$ 

# Attra Tocca quest'area per andare Attra alla pagina successiva

Lung

senza fiato... volto a sinistra, in via dei Castellani, e mi dirigo verso nord, rannicchiandomi nell'ombra degli Uffizi.

E lort

#### I < Tocca quest'area per tornare Il suc alla pagina precedente più

determinazione implacabile.

Mi inseguono da anni, ormai. Un'ostinazione che mi ha costretto alla clandestinità, a vivere in purgatorio, a lavorare sottoterra come un mostro ctonio.

Io sono l'Ombra.

.

 $\mathbf{I}$  $\blacksquare$ 

Pos. 63

1%

------

Modalità orizzontale

# Tocca quest'area per visualizzare la barra degli strumenti

Io sono

#### Tocca quest'area per andare Attri alla pagina successiva Attro

Lungo la riva dell'Arno, corro arrancando senza fiato... volto a sinistra, in via dei Castellani, e mi dirigo verso nord, rannicchiandomi nell'ombra degli Uffizi.

# E lor Il sui « Tocca quest'area per tornare la cacci alla pagina precedente

Mi inseguono da anni, ormai. Un'ostinazione che mi ha costretto Pos. 63  $1\%$ 

Se preferisci, puoi voltare pagina trascinando il dito sullo schermo. Per passare alla pagina successiva, trascina il dito sullo schermo da destra a sinistra. Per tornare alla pagina precedente, trascina il dito sullo schermo da sinistra a destra.

# <span id="page-17-0"></span>**Capitolo 3 Acquisire e gestire contenuti Kindle**

# <span id="page-17-1"></span>**Acquista contenuti quando vuoi, dove vuoi**

Il Kindle Store e l'Audible Store offrono una vasta selezione di libri Kindle, audiolibri Audible, Kindle Singles, quotidiani e riviste. Per accedere al negozio, tocca la parte superiore dello schermo per visualizzare le barre degli strumenti, quindi tocca l'icona Negozio. Puoi anche selezionare il negozio da alcuni menu.

Per navigare all'interno del Kindle Store e dell'Audible Store, tocca un qualsiasi punto dello schermo e fai scorrere il dito verso sinistra, destra, l'alto o il basso per spostarti tra pagine ed elenchi. Puoi cercare un titolo, esplorare in base alla categoria, scoprire i bestseller più recenti, vedere i dettagli su uno specifico titolo, leggere le recensioni o visualizzare suggerimenti personalizzati. Il Kindle Store ti consente anche di scaricare estratti di libri.

Per effettuare un acquisto, il Kindle Store utilizza la modalità di pagamento 1-Click di Amazon. Dopo aver effettuato un ordine, il servizio Amazon Whispernet invia l' elemento direttamente al tuo Kindle tramite la connessione wireless. I libri vengono scaricati immediatamente sul tuo Kindle. Ti consigliamo di connetterti ad una rete Wi-Fi per scaricare contenuti in file di grandi dimensioni, come i fumetti o i libri Audible. L'avanzamento del download viene indicato sotto la copertina o sotto il titolo del libro sulla schermata iniziale. Il banner Nuovo sul libro indica che il libro è pronto per essere aperto. I quotidiani, le riviste e i contenuti dai blog vengono inviati al dispositivo al momento della pubblicazione, spesso prima ancora di essere disponibili nella versione stampata. Se Kindle è in Modalità Aeroplano quando un nuovo numero di un periodico viene reso disponibile, questo verrà inviato al dispositivo non appena verrà riattivata la connessione wireless.

Whispersync sincronizza il tuo dispositivo Kindle in modo da rendere sempre disponibili gli acquisti e gli estratti dei libri scaricati sulle applicazioni Kindle o su altri dispositivi Kindle registrati sul tuo account. In questo modo potrai leggere o ascoltare alcune pagine usando l' applicazione Kindle per iPhone, iPad o dispositivi Android e poi riprendere la lettura o l' ascolto su Kindle dal punto in cui li avevi interrotti. Per maggiori informazioni, vedi [Leggere contenuti Kindle su altri dispositivi.](#page-40-2)

Kindle Unlimited (Kindle Abonnement in Francia) è un abbonamento mensile opzionale che ti consente di leggere quanto vuoi su qualsiasi dispositivo e scegliere tra più di un milione di titoli e migliaia di audiolibri. Puoi esplorare liberamente nuovi autori, libri e generi, dai gialli ai romanzi, alla fantascienza e altro. Per maggiori informazioni, visita il Kindle Store.

# <span id="page-17-2"></span>**Contenuti consigliati**

La pagina principale del Kindle mostra i contenuti consigliati dal Kindle Store e dall&apos: Audible Store, i consigli dei lettori di e-book, aneddoti divertenti e molto altro ancora. Se tocchi un elemento consigliato verrai reindirizzato al Kindle Store o all'Audible Store, dove potrai visualizzare dettagli aggiuntivi, leggere le recensioni dei clienti ed effettuare acquisti. Per nascondere i contenuti consigliati, tocca l'icona Azioni rapide  $\mathcal{Q}$  sulla barra degli strumenti, quindi tocca Tutte le impostazioni. Alla pagina Impostazioni, tocca Opzioni del dispositivo, Opzioni avanzate e imposta la Visualizzazione schermata iniziale su Schermo spento.

# <span id="page-17-3"></span>**Gestire la libreria Kindle**

Il tuo Kindle ti permette di archiviare libri, audiolibri, documenti personali, giornali, contributi di blog e riviste, collettivamente definiti "contenuti" in questa guida.

Per visualizzare i tuoi contenuti, tocca La mia libreria sulla schermata iniziale. Per impostazione predefinita, vengono visualizzati tutti i contenuti presenti nel Cloud e sul tuo dispositivo. Gli elementi scaricati su Kindle sono contrassegnati da un segno di spunta nell'angolo in basso

a sinistra dell'immagine di copertina in Visualizzazione griglia o sul lato destro dello schermo in Visualizzazione elenco. Per visualizzare solo i contenuti scaricati su Kindle, tocca Scaricati nell' angolo in alto a sinistra dello schermo.

La Visualizzazione griglia è l'impostazione predefinita per i contenuti della tua libreria e mostra le copertine dei periodici o dei libri. Puoi vedere i contenuti anche in Visualizzazione elenco. Per selezionare la modalità che desideri, tocca Tutti o il filtro attivo in quel momento, quindi seleziona Visualizzazione griglia o Visualizzazione elenco.

Per maggiori informazioni su un elemento specifico e accedere ad una serie di opzioni selezionabili,

tocca l&apos:icona Menù : sulla copertina dell&apos:elemento (o a destra del titolo in Visualizzazione elenco). Le opzioni disponibili nel menù variano in base all' elemento, ma possono includere Riproduci Audible, Aggiungi alla libreria FreeTime (Aggiungi alla libreria Kindle for Kids nel Regno Unito), Aggiungi alla schermata iniziale, Aggiungi a una raccolta, Vai a, Cerca nel libro, Visualizza segnalibri, Rimuovi dal dispositivo, Visualizza su Goodreads, Aggiungi a uno scaffale Goodreads o Condividi. Puoi visualizzare queste opzioni anche premendo e tenendo premuto il dito sulla copertina dell' elemento (o sul titolo in Visualizzazione elenco).

#### <span id="page-18-0"></span>**Organizzare i contenuti**

In base alle impostazioni predefinite, i contenuti vengono ordinati a partire dal Più recente; i nuovi elementi e quello che stai leggendo vengono collocati in alto. Puoi modificare questa opzione toccando il nome della classificazione attiva, che si trova sulla destra della schermata iniziale, sotto la barra degli strumenti. Le opzioni di classificazione includono Più recenti, Titolo, Autore e Raccolta.

#### <span id="page-18-1"></span>**Filtrare i contenuti**

Per filtrare in contenuti in base al tipo, nella schermata della libreria tocca Tutti gli elementi o il filtro attualmente selezionato sotto la barra degli strumenti. Puoi filtrare per:

- Tutti gli elementi
- Libri
- Audible
- Fumetti
- Periodici
- Documenti
- Raccolte

Se hai configurato un Nucleo Familiare Amazon e hai attivato la condivisione, potrai scegliere altre due opzioni sotto Tutti gli elementi:

- I miei elementi
- Elementi condivisi

Tocca I miei elementi per visualizzare solo i tuoi elementi. Tocca Elementi condivisi per visualizzare solo quelli condivisi dall'altro adulto nel tuo Nucleo Familiare.

Puoi anche filtrare gli elementi archiviati nel Cloud. Per visualizzare i contenuti del Cloud, tocca Tutti in alto a sinistra.

#### <span id="page-18-2"></span>**Esplorare la libreria**

Per esplorare la libreria, fai scorrere lo schermo per passare alla pagina successiva o alla precedente. Puoi anche toccare i numeri di pagina in basso a destra sullo schermo. Ad esempio, 1 di 2 indica che ti trovi a pagina 1 e sul tuo dispositivo sono disponibili 2 pagine di contenuti. Quando apparirà la finestra di dialogo, inserisci il numero della pagina a cui vuoi andare o la prima lettera del titolo o dell' autore (in base all' opzione di classificazione che hai attivato).

#### <span id="page-19-0"></span>**Cloud Collections**

Cloud Collections ti permette di organizzare i contenuti presenti sul tuo Kindle Paperwhite in categorie personalizzate archiviate nel Cloud. Le tue raccolte sono sincronizzate con gli altri dispositivi e le applicazioni di lettura registrati sullo stesso account Amazon e che supportano Cloud Collections. Puoi aggiungere a ciascuna raccolta tutti gli elementi che desideri, inclusi libri e documenti personali. Puoi aggiungere lo stesso elemento a più di una raccolta. Non puoi aggiungere contenuti Audible, ma puoi aggiungere la versione Kindle del libro. Per maggiori informazioni sui dispositivi e sulle applicazioni che supportano Cloud Collections, vai su [www.amazon.com/](https://www.amazon.com/devicesupport) [devicesupport](https://www.amazon.com/devicesupport).

Per creare una nuova raccolta:

- 1. Sulla schermata principale, tocca La mia libreria in alto a sinistra.
- 2. Sulla pagina della libreria, tocca l'icona Menu.
- 3. Seleziona Crea nuova raccolta
- 4. Utilizza la tastiera per digitare il nome della raccolta e tocca OK. Apparirà l'elenco degli elementi presenti su Kindle che possono essere aggiunti a una raccolta.
- 5. Tocca la casella di fianco al titolo di un elemento per aggiungerlo alla raccolta. Quando avrai terminato, tocca Fine.

Puoi aggiungere o rimuovere elementi anche in un secondo momento. Tocca l&apos:icona Menù sulla copertina della raccolta mentre sei in Visualizzazione griglia oppure sulla destra dello schermo mentre sei in Visualizzazione elenco, quindi tocca Aggiungi/Rimuovi elementi. Puoi visualizzare questa opzione anche premendo e tenendo premuto il titolo o la copertina di una raccolta. Tra le altre opzioni vi sono Rinomina, Elimina dal dispositivo e Elimina. Per uscire da una raccolta, tocca l' icona Home o l' icona Indietro.

Per filtrare il contenuto nella tua libreria in base alla raccolta, tocca Tutti gli elementi o il filtro attualmente selezionato, quindi seleziona Raccolte.

Le raccolte scaricate sul dispositivo vengono visualizzate in Tutti gli elementi, Libri, Fumetti, Periodici e Documenti. Per scaricare una raccolta, tocca l'icona Menu sulla copertina della raccolta mentre sei in Visualizzazione griglia oppure la parte destra dello schermo mentre sei in Visualizzazione elenco, quindi seleziona Aggiungi al dispositivo. Puoi visualizzare questa opzione anche tenendo premuto il dito sulla copertina della raccolta (o sul titolo, se sei in Visualizzazione elenco). Questa impostazione è specifica per il tuo dispositivo e non verrà salvata quando annullerai la registrazione. Per rimuovere una raccolta dal dispositivo, tocca l'icona Menù sulla copertina della raccolta mentre sei in Visualizzazione griglia oppure sulla parte destra dello schermo mentre sei in Visualizzazione elenco, quindi tocca Rimuovi dal dispositivo. Puoi visualizzare questa opzione anche tenendo premuto il dito sulla copertina o sul titolo della raccolta.

Suggerimenti:

- Se elimini una raccolta creata su un dispositivo o un'applicazione di lettura che supporta Cloud Collections, come Kindle, la raccolta sarà eliminata dal Cloud e dagli altri dispositivi o applicazioni di lettura che supportano Cloud Collections e che sono registrati sullo stesso account Amazon.
- Se elimini una raccolta da Kindle, non perderai il contenuto salvato sul dispositivo o nel Cloud. Gli elementi salvati su Kindle che facevano parte della raccolta appariranno sulla schermata iniziale e nel Cloud dopo che avrai eliminato la raccolta.

# <span id="page-19-1"></span>**Archiviazione sul dispositivo e nel Cloud**

I contenuti acquistati dal Kindle Store o dall' Audible Store sono archiviati in modo sicuro e sono disponibili nel Cloud Amazon. Questi contenuti includono le copie di tutti i tuoi libri e audiolibri, insieme ai numeri recenti di giornali e riviste. Per scaricare contenuti sul tuo Kindle, vai a La mia libreria, tocca Tutti, quindi seleziona i contenuti che desideri scaricare.

Alla pagina Libreria, tocca Tutti in alto a sinistra sullo schermo per visualizzare tutti i contenuti associati al tuo account, compresi i contenuti scaricati e i contenuti che hai trasferito sul tuo dispositivo.

Per visualizzare solo i contenuti scaricati su Kindle, tocca La mia libreria nella parte in alto a sinistra della schermata iniziale. Nella pagina della libreria, tocca Scaricati in alto a sinistra sullo schermo.

La pagina I miei contenuti e dispositivi, accessibile da [www.amazon.com/devicesupport](https://www.amazon.com/devicesupport), permette di visualizzare e gestire facilmente i contenuti, le impostazioni e l'account Kindle usando un browser web.

#### Suggerimenti:

- Se desideri scaricare i contenuti archiviati nel Cloud, tocca Tutti nella parte superiore sinistra della schermata della libreria, quindi tocca l'elemento o gli elementi che desideri scaricare su Kindle. Puoi annullare un download in corso toccando il titolo dell'elemento.
- Per visualizzare gli elementi che hai scaricato su Kindle, tocca Tutti in alto a sinistra sulla schermata della libreria e cerca il segno di spunta nell'angolo in basso a sinistra della copertina quando sei in Visualizzazione griglia o sul lato destro dello schermo quando sei in Visualizzazione elenco.
- Dopo aver scaricato un elemento, puoi aprirlo dalla schermata iniziale o direttamente da La mia libreria.
- I tuoi documenti personali vengono salvati nel Cloud se sono stati inviati tramite email al tuo Kindle e se hai consentito l&apos: Archiviazione documenti personali. Per gestire questa impostazione, vai alla pagina I miei contenuti e dispositivi, accessibile da [www.amazon.com/devicesupport.](https://www.amazon.com/devicesupport) Per informazioni sulla gestione dei documenti personali, vedi [Portare con sé e leggere documenti personali.](#page-40-1)
- Se stai per entrare in modalità offline, tocca Tutti in alto a sinistra sulla schermata della libreria e scarica sul tuo Kindle tutti i contenuti che vuoi avere disponibili quando sarai offline.
- Per informazioni sulla gestione della tua libreria, incluse le opzioni per classificare e filtrare contenuti, vedi [Gestisci la tua libreria Kindle.](#page-17-3)

#### <span id="page-20-0"></span>**Spazio di archiviazione**

Per scoprire quanto spazio hai ancora a disposizione per salvare i tuoi contenuti:

- 1. Tocca l&apos: icona Azioni rapide  $\, \mathsf{\Omega} \,$  sulla barra degli strumenti, quindi tocca Tutte le impostazioni.
- 2. Alla pagina Impostazioni, tocca l'icona Menu, quindi Opzioni del dispositivo.

#### <span id="page-20-1"></span>**Trasferire contenuti da un altro Kindle**

Il trasferimento di contenuti dal tuo vecchio Kindle al tuo nuovo Kindle dipende dalla fonte del contenuto stesso. I contenuti acquistati nel Kindle Store, come libri, periodici e riviste, sono archiviati e disponibili nel Cloud Amazon.

I tuoi documenti personali vengono salvati nel Cloud se sono stati inviati tramite e-mail al tuo Kindle e se hai consentito l&apos:Archiviazione documenti personali. I contenuti personali trasferiti direttamente sul tuo precedente Kindle, ma che non sono stati inviati via e-mail, dovranno essere trasferiti manualmente.

Per scaricare i contenuti archiviati nel Cloud sul tuo nuovo Kindle:

- 1. Sulla schermata iniziale, tocca La mia libreria in alto a sinistra della schermata principale.
- 2. Sulla pagina della libreria, tocca Tutti in alto a sinistra.

Per trasferire contenuti personali archiviati su Kindle ma non inviati tramite e-mail:

- 1. Collega Kindle a un computer tramite il cavo USB fornito in dotazione.
- 2. Trasferisci manualmente i file/le cartelle nella cartella Documenti.

# <span id="page-21-0"></span>**Rimuovere elementi da Kindle**

Per liberare spazio sul tuo Kindle, puoi rimuovere gli elementi individualmente o in base al tipo di contenuto, oppure archiviarli rapidamente.

Per rimuovere singolarmente gli elementi, tocca l'icona Menu sulla copertina dell'elemento in Visualizzazione griglia o sul lato destro dello schermo in Visualizzazione elenco, quindi seleziona Rimuovi dal dispositivo. Puoi visualizzare questa opzione anche tenendo premuto il dito sul titolo o sulla copertina di una raccolta. Per cambiare la visualizzazione da Griglia a Elenco, tocca Tutti gli elementi oppure il filtro attivo, quindi seleziona Visualizzazione griglia o Visualizzazione elenco. Le opzioni di rimozione sono contestuali, cioè cambiano il base al tipo di contenuto che desideri rimuovere. L'elemento rimarrà salvato nel Cloud, disponibile da scaricare in un secondo momento. I tuoi documenti personali verranno salvati nel Cloud solo se sono stati inviati al tuo Kindle via e-mail e hai abilitato Archiviazione documenti personali. Attenzione: i file che hai trasferito sul tuo Kindle tramite cavo USB verranno rimossi in modo permanente poiché non sono salvati nel Cloud.

Per selezionare elementi manualmente in base al tipo di contenuto o per archiviarli rapidamente,

tocca l'icona Azioni rapide  $\, \nabla \,$  sulla barra degli strumenti e seleziona Tutte le impostazioni. Alla pagina Impostazioni, seleziona Opzioni del dispositivo, quindi Opzioni avanzate e Gestione dell'archiviazione. Ecco le impostazioni disponibili:

**Rimozione manuale**: Seleziona gli elementi che vuoi rimuovere dal tuo Kindle in base al tipo di contenuto (libri, audiolibri, periodici, documenti, estratti e altri). Potrai accedere agli elementi scaricati dal Cloud anche in seguito toccando Tutti sulla pagina della tua libreria. Gli elementi trasferiti manualmente dal tuo computer a Kindle verranno eliminati in modo permanente.

**Archiviazione rapida**: Questa opzione ti permette di liberare spazio di archiviazione sul tuo Kindle rimuovendo gli elementi scaricati che non sono stati aperti di recente. Potrai accedere agli elementi scaricati dal Cloud anche in seguito toccando Tutti sulla pagina della tua libreria. Gli elementi trasferiti manualmente dal tuo computer a Kindle verranno eliminati in modo permanente.

#### <span id="page-21-1"></span>**Periodici**

I giornali e le riviste sono archiviati in cartelle in base al nome del periodico. Quando apri una cartella, puoi selezionare Tutti per visualizzare tutti i periodici archiviati nel Cloud oppure Scaricati per visualizzare solo i numeri scaricati su Kindle. I periodici Audible non sono archiviati in cartelle e sono visualizzati nella tua Libreria come titoli individuali.

I numeri con una obsolescenza superiore a otto edizioni saranno automaticamente eliminati dal dispositivo per liberare spazio per nuovi contenuti. I quotidiani con una obsolescenza superiore a 14 edizioni e le riviste con una obsolescenza superiore a 40 edizioni saranno automaticamente eliminati dal Cloud. La nota "In scadenza" accanto a un numero o edizione indica che il numero sarà presto eliminato. Tieni premuto il dito su una cartella di periodici per visualizzare le seguenti opzioni: Scarica ultimo numero e Rimuovi tutti i numeri arretrati. Attenzione: i periodici Audible non scadono e rimarranno sul tuo dispositivo e nel Cloud.

Puoi visualizzare più opzioni toccando l'icona Menu sulla copertina del periodico mentre sei in Visualizzazione griglia oppure a destra dello schermo mentre sei in Visualizzazione elenco. Le opzioni includono Aggiungi alla schermata iniziale, Aggiungi a una raccolta, Vai alla prima pagina, Vai a Sezioni e articoli, Cerca in questo numero, Conserva questo numero, Visualizza note e riferimenti, Visualizza numeri arretrati ed Elimina questo numero. Puoi visualizzare queste opzioni anche tenendo premuto il dito sul titolo o sulla copertina del numero.

La copia di un numero può essere conservata sul dispositivo in due modi:

• Sulla schermata della libreria, tocca Scaricati, quindi tocca l'icona Menu sulla copertina del numero mentre sei in Visualizzazione griglia oppure sulla destra dello

schermo mentre sei in Visualizzazione elenco. Seleziona Conserva questo numero tra le opzioni. Puoi visualizzare questa opzione anche tenendo premuto il dito sul titolo o sulla copertina del numero.

• Dall' interno del numero, tocca l' icona Menu, quindi Conserva questo numero.

Puoi accedere a tutti i tuoi numeri arretrati, indipendentemente dalla data di pubblicazione, dalla pagina I miei contenuti e dispositivi accessibile su [www.amazon.com/devicesupport](https://www.amazon.com/devicesupport).

# <span id="page-23-0"></span>**Capitolo 4 Leggere documenti Kindle**

# <span id="page-23-1"></span>**Descrizione della tecnologia dello schermo di Kindle**

Il tuo Kindle è dotato di uno schermo che utilizza una tecnologia ad alta risoluzione, definita tecnologia a inchiostro elettronico. Lo schermo antiriflesso permette di leggere chiaramente anche alla luce diretta del sole. La tecnologia a inchiostro elettronico utilizza l'inchiostro, proprio come i libri e i giornali, ma visualizza le particelle tramite un procedimento elettronico.

A volte lo schermo potrebbe lampeggiare. Ciò fa parte del processo di aggiornamento della pagina del dispositivo. Per impostazione predefinita, Kindle ti permette di voltare pagina in modo rapido e fluido, minimizzando il numero di lampeggiamenti. Per effettuare l'aggiornamento ogni volta

che volti pagina, tocca l'icona Azioni rapide  $\Omega$  sulla barra degli strumenti, quindi tocca Tutte le impostazioni. Alla pagina Impostazioni, tocca Opzioni di lettura e utilizza l&apos: opzione Aggiorna pagina per impostare le tue preferenze. Per le impostazioni di aggiornamento di manga, fumetti e libri illustrati, tocca l'icona Menu e seleziona Acceso o Spento nell'impostazione Aggiorna pagina.

# <span id="page-23-2"></span>**Personalizzare la visualizzazione del testo**

Kindle consente di regolare rapidamente l' aspetto di libri e periodici. Per accedere a queste impostazioni durante la lettura, tocca la parte superiore dello schermo per visualizzare le barre degli strumenti, quindi tocca l'icona Impostazioni schermo (Aa). Si aprirà una finestra di dialogo con tre schede: Carattere, Pagina e Impostazioni di lettura.

Tocca la scheda Carattere per:

- Scegliere un carattere da un elenco di caratteri disponibili. L' opzione Carattere dell' editore è disponibile per i libri in cui l' editore ha integrato un particolare tipo di carattere.
- Aumentare o diminuire le dimensioni dei caratteri trascinando il dito lungo l' indicatore a scorrimento o toccando i segni più o meno. Puoi anche modificare le dimensioni dei caratteri durante la lettura pizzicando lo schermo.
- Mettere in grassetto qualsiasi carattere e scegliere tra cinque livelli di intensità trascinando il dito lungo l' indicatore a scorrimento o toccando i segni più o meno.

Tocca la scheda Pagina per:

- Regolare l' interlinea.
- Aumentare o diminuire i margini.
- Selezionare l' orientamento di lettura sullo schermo (orizzontale o verticale).
- Cambiare l'allineamento del testo. Puoi scegliere tra giustificato e giustificato a sinistra.

Tocca la scheda Impostazioni di lettura per:

- Selezionare l' opzione che preferisci per monitorare il tuo avanzamento di lettura.
- Selezionare se mostrare o meno l' orologio durante la lettura.

Le Impostazioni schermo sono specifiche per ogni dispositivo. Le modifiche apportate a queste impostazioni verranno applicate a tutti i libri che leggi su Kindle. Attenzione: Kindle applica anche la crenatura, ottimizza il layout per caratteri di grandi dimensioni e regola automaticamente l' interlinea per assicurare una lettura più agevole e veloce per tutti i caratteri.

# <span id="page-24-0"></span>**Fumetti**

Quando leggi i fumetti, pizzica lo schermo per ingrandire o rimpicciolire la pagina. Puoi spostarti tra i riquadri facendo scorrere il dito sullo schermo o toccandone i lati.

Quando leggi i fumetti, puoi avviare la Visualizzazione Vignette Kindle toccando due volte lo schermo. Per i manga, devi prima abilitare la Visualizzazione Vignette Kindle: toccando l'icona Menu, quindi sposta l'impostazione Pannello virtuale su Acceso. Ora puoi avviare la Visualizzazione Vignette Kindle toccando due volte lo schermo. Per accedere alle impostazioni di aggiornamento, tocca Menu, quindi seleziona Acceso/Spento nell'impostazione Aggiorna Pagina.

Da oggi, la lettura dei manga è migliorata, con controlli sfoglia pagina più avanzati ora disponibili per migliaia di libri. Tieni premuto il dito per sfogliare le pagine velocemente e senza interruzioni. Scorri verso sinistra e verso destra per regolare velocità e direzione. Ogni giorno vengono aggiunti nuovi libri che supportano questa funzione.

Per agevolare l' organizzazione della tua libreria, Kindle raggruppa automaticamente i fumetti per serie. Nella tua Libreria, ogni serie è rappresentata dalla copertina del fumetto che hai aperto più di recente e presenta, nell'angolo in basso a sinistra, un'icona che indica quanti fumetti in quella serie possiedi o hai scaricato. Per accedere a un fumetto in una serie, tocca l' immagine di copertina per visualizzare un elenco dei fumetti della serie stessa. Questo raggruppamento offre anche nuove opzioni di classificazione, compresi ordine di lettura della serie (ascendente/discendente) e data di pubblicazione (ascendente/discendente). Per disattivare questa

funzionalità, tocca l'icona Azioni rapide  $\, \mathbf{Q} \,$  sulla barra degli strumenti e seleziona Tutte le impostazioni. Alla pagina Impostazioni, seleziona Opzioni del dispositivo, Opzioni avanzate e Raggruppa fumetti per serie. Se trovi un fumetto raggruppato in una serie non corretta, tieni premuto il dito sulla sua copertina e seleziona Invia feedback sulla serie per informarci su come correggere l' errore.

# <span id="page-24-1"></span>**Libri per bambini**

Alcuni libri Kindle per bambini dispongono della funzionalità Text Pop-Up per leggere i testi che si sovrappongono alle immagini. Puoi navigare tra le sezioni Text Pop-Up facendo scorrere il dito sullo schermo o toccando i lati dello schermo. I libri per bambini che dispongono di tale funzionalità si apriranno automaticamente con questa visualizzazione. Per uscire da Text Pop-Up e tornare alla visualizzazione di lettura normale, tocca due volte lo schermo.

# <span id="page-24-2"></span>**Immagini**

Puoi ingrandire un&apos: immagine in un libro Kindle per vederla più facilmente. Tieni premuto il dito sull' immagine, quindi rilascia per visualizzare l' icona Lente di ingrandimento. Apparirà una serie di opzioni, incluse Evidenziazioni, Note, Condividi e Cerca. Tocca l'icona Menu sulla barra delle opzioni per visualizzare altre opzioni, come Segnala un errore nel contenuto. Per riportare l' immagine alle dimensioni originali, tocca l' immagine.

Alcuni libri Kindle ti consentono di zoomare ulteriormente posizionando due dita vicine al centro dello schermo e allontanandole l'una dall'altra. Per rimpicciolire, posiziona due dita separate sullo schermo e avvicinale tra loro. Mentre l'immagine è ingrandita, trascina il dito sull' immagine per spostarti sull' area che ti interessa. Per tornare alla lettura, tocca la X nell' angolo in alto a destra dell' immagine.

# <span id="page-24-3"></span>**Tabelle**

La visualizzazione migliorata è disponibile per le tabelle interattive e ti permette di effettuare panoramica e zoom. Tocca la tabella per visualizzare l'icona Panoramica e la Lente di ingrandimento.

Per fare una panoramica, tocca l'icona corrispondente e trascina il dito sullo schermo nella direzione in cui desideri effettuare la panoramica. Puoi selezionare il testo nella tabella tenendo premuto il dito sul testo, quindi trascinandolo sullo schermo per selezionare la porzione desiderata. Per modificare la tua evidenziazione dopo aver selezionato il testo, tieni premuto il dito sul simbolo all'inizio o alla fine dell'evidenziazione e trascinalo sullo schermo fino alla posizione desiderata. Viene visualizzata anche una serie di opzioni, comprese Evidenziazione, Nota, Condividi e Cerca. Tocca l'icona Menu sulla barra delle opzioni per visualizzare altre opzioni, come Wikipedia, Traduzione e Segnala un errore nel contenuto. Puoi anche far scorrere le schede per visualizzare il tema X-Ray (se disponibile), la definizione del dizionario, la voce di Wikipedia e, se disponibile, un'opzione per tradurre la parola selezionata. Per uscire dalla modalità panoramica, tocca la tabella.

Per zoomare, tocca l'icona Lente di ingrandimento. Per zoomare ulteriormente, posiziona due dita vicine al centro dello schermo e allontanale l'una dall'altra. Per rimpicciolire, posiziona due dita separate sullo schermo e avvicinale tra loro. Mentre l'immagine è ingrandita, trascina il dito sulla tabella per spostarti verso l' area che ti interessa. Per tornare alla lettura, tocca la X nell' angolo in alto a destra della tabella.

# <span id="page-25-0"></span>**Interagire con i tuoi contenuti**

Il tuo Kindle ti permette di accedere a nuove funzionalità non disponibili nei materiali stampati, come ad esempio la visualizzazione istantanea delle definizioni delle parole, l'accesso facile a note a piè di pagina e una serie di azioni dopo aver finito il libro. Proprio come con un libro tradizionale, puoi evidenziare i tuoi passaggi preferiti, aggiungere note e creare segnalibri. Consultazione Rapida ti permette di selezionare una o più parole e di visualizzare una serie di opzioni, come ad esempio, Evidenzia, Nota, Condividi e Cerca. Le informazioni disponibili sono riportate in schede e possono includere argomenti di X-Ray, Wikipedia, definizioni del dizionario e opzioni per la traduzione. Per passare da una scheda all'altra, basta trascinare il dito da un lato all'altro dello schermo.

#### <span id="page-25-1"></span>**Informazioni sul libro**

Prima di iniziare a leggere un nuovo libro, puoi ottenere informazioni preziose ed eseguire azioni per migliorare la tua esperienza di lettura. Le opzioni variano in base al libro, ma possono includere:

- Tempo di lettura medio
- Informazioni sulla serie
- Aggiorna il tuo stato di lettura su Goodreads
- Informazioni sull' autore
- Altri libri dell' autore
- X-Ray
- Vedi tutte le immagini
- Evidenziazioni frequenti
- Menzionato nel libro
- I clienti che hanno letto questo libro hanno acquistato anche
- Impostazioni

Per abilitare o disabilitare questa funzionalità, tocca l'icona Azioni rapide  $\, \, \mathbf{Q} \,$  sulla barra degli strumenti, quindi seleziona Tutte le impostazioni. Alla pagina Impostazioni, tocca Opzioni di lettura, Evidenziazioni e Informazioni sul libro, quindi Informazioni sul libro.

#### <span id="page-25-2"></span>**Menu elemento**

Per visualizzare altre informazioni su un elemento specifico e accedere a un menù di opzioni disponibili, tocca l'icona Menù in sulla copertina di un elemento mentre sei in Visualizzazione griglia oppure sul lato destro dello schermo mentre sei in Visualizzazione elenco. Puoi visualizzare queste opzioni anche tenendo premuto il dito sul titolo di un elemento o sulla copertina. Le opzioni disponibili sono contestuali, cioè cambiano in base a come stai utilizzando il dispositivo, ai tuoi servizi e agli abbonamenti. Riproduci Audible, Aggiungi a uno scaffale Goodreads, Aggiungi alla libreria FreeTime (Aggiungi alla libreria Kindle for Kids nel Regno Unito), Restituisci un libro Kindle Unlimited

(Restituisci un libro Abonnement Kindle in Francia), Aggiungi a una raccolta, Vai a, Cerca in questo libro, Rimuovi dal dispositivo, Visualizza su Goodreads e Condividi. Attenzione: l'opzione Informazioni sull'autore è disponibile solo per i libri che supportano il profilo dell'autore. Sui dispositivi che sono impermeabili, troverai l'opzione Disattiva schermo tattile. Scegli questa impostazione per disattivare temporaneamente lo schermo touch. Puoi voltare pagina facendo scorrere un dito sullo schermo del tuo Kindle. Per uscire da questa impostazione, premi il pulsante di accensione una volta per mettere Kindle in standby e un'altra volta per riattivarlo.

#### <span id="page-26-0"></span>**Dizionario**

Il tuo Kindle include uno o più dizionari per ogni lingua supportata. Dopo aver registrato il dispositivo, tutti i dizionari saranno disponibili nella raccolta Dizionari sulla schermata iniziale o nel Cloud. I dizionari disponibili variano a seconda della lingua selezionata.

Per modificare il dizionario predefinito:

- 1. Sulla schermata iniziale o durante la lettura, tocca l'icona Azioni rapide  $\, \nabla \,$  sulla barra degli strumenti, quindi tocca Tutte le impostazioni.
- 2. Alla pagina Impostazioni, tocca Lingua e dizionari.
- 3. Tocca l' opzione Dizionari.
- 4. Il dizionario attualmente selezionato per ciascuna lingua è quello indicato sotto la lingua del dizionario stesso. Una freccia a destra della lingua indica che sono disponibili più dizionari per la lingua in questione. Tocca la lingua del dizionario per visualizzare tutti i dizionari disponibili per quella lingua.
- 5. Utilizza i pulsanti a lato per selezionare il dizionario che vuoi usare, quindi tocca il pulsante OK.

Per cercare la definizione di una parola mentre stai leggendo, tieni premuta la parola per selezionarla. Si aprirà una scheda contenente la definizione della parola. Puoi modificare il dizionario toccando il nome del dizionario attivo. Apparirà un menu che ti permetterà di selezionare un nuovo dizionario.

La funzione Consultazione Rapida integra un dizionario completo con X-Ray, Wikipedia, Word Wise e Bing Translate, per poter accedere a definizioni, caratteri, impostazioni e altro senza lasciare la pagina. Per passare da una scheda all'altra, trascina il dito da un lato all'altro sullo schermo oppure seleziona Word Wise o Wikipedia dal menu a tendina. Se la parola selezionata è anche un argomento X-Ray, Consultazione Rapida visualizzerà la scheda X-Ray. Per maggiori informazioni, vai a [X-Ray.](#page-35-1)

#### <span id="page-26-1"></span>**Cerca**

Per avviare una ricerca, tocca l'icona Cerca  $\mathbf{Q}_{\bullet}$  per visualizzare la tastiera a schermo. Quando effettui una ricerca dalla schermata iniziale, la ricerca avviene per impostazione predefinita nella libreria, nel Kindle Store e nell' Audible Store. Per avviare una ricerca completa e visualizzare i risultati da libreria, Kindle Store, Audible Store, Goodreads, Testo nei libri, Dizionario e Wikipedia, tocca l' opzione Cerca ovunque che appare mentre inserisci i criteri di ricerca.

Per effettuare una ricerca all' interno di un libro o di un documento durante la lettura, tocca la parte superiore dello schermo per visualizzare le barre degli strumenti, quindi tocca l'icona Cerca e inserisci il testo desiderato. La ricerca verrà effettuata non solo all'interno del libro o del documento, ma anche delle tue note ed evidenziazioni.

#### Suggerimenti:

• Quando effettui una ricerca tra Tutti gli elementi, Kindle visualizza attivamente i titoli e gli autori che corrispondono alla tua ricerca in un menu a tendina mentre inserisci i criteri di ricerca. Per andare direttamente a un elemento, tocca il nome o il titolo nel menu a tendina. Quando viene trovata una corrispondenza per un libro, verrai reindirizzato alla pagina letta più di recente o potrai scaricare il libro se questo è disponibile nel Cloud.

- Quando effettui una ricerca nel Kindle Store, Kindle visualizza attivamente i suggerimenti nel menu a tendina mentre inserisci i criteri di ricerca. Se tocchi uno dei risultati proposti, lo visualizzerai nel Kindle Store. Tocca l'opzione Cerca ovunque per estendere il campo di ricerca.
- Dal Browser web sperimentale, tocca a sinistra del campo dell'indirizzo per visualizzare tutte le opzioni del filtro di ricerca: Indirizzo web, Google e Ricerca Kindle.
- Se il Parental Control è attivato, la ricerca sarà limitata e non includerà risultati dal Kindle Store, da Goodreads e da Wikipedia.
- Tocca il link Cancella cronologia per eliminare la cronologia di ricerca.
- Quando effettui una ricerca usando Goodreads su Kindle, la ricerca avviene per Titolo e Autore all' interno del catalogo Goodreads per impostazione predefinita. Per aggiungere un libro a uno dei tuoi scaffali Goodreads, tocca Voglio leggere o l'icona Scaffale  $\mathbf{I} \mathbf{N}^*$  accanto al libro nei risultati di ricerca. Tocca la copertina di un libro per leggerne le recensioni e visualizzarne i dettagli nel Kindle Store. Per maggiori informazioni, vai a [Goodreads su Kindle.](#page-38-0)

L'opzione Cerca appare anche quando selezioni una tabella o un'immagine ed evidenzi una parola o un passaggio.

Per uscire, tocca la X a destra della barra di ricerca.

#### <span id="page-27-0"></span>**Note ed Evidenziazioni**

Puoi aggiungere note ed evidenziazioni tenendo premuto il dito sul testo e trascinandolo sullo schermo per selezionarlo.

Suggerimenti:

- Per continuare l' evidenziazione sulla pagina successiva, trascina il dito verso l' angolo inferiore destro dello schermo per voltare pagina. Puoi prolungare un' evidenziazione su più pagine continuando a trascinare il dito verso l' angolo inferiore destro dello schermo.
- · Per continuare l' evidenziazione sulla pagina precedente, trascina il dito verso l' angolo superiore sinistro dello schermo per voltare pagina. Puoi prolungare un' evidenziazione su più pagine continuando a trascinare il dito verso l' angolo superiore sinistro dello schermo.
- Per modificare la tua evidenziazione dopo aver selezionato il testo, tieni premuto il dito sul simbolo all'inizio o alla fine dell'evidenziazione e trascinalo sullo schermo fino alla posizione desiderata.

Per aggiungere una nota, seleziona una parola, più parole o una frase e tocca Nota. Altre opzioni includono l' evidenziazione del testo selezionato, la condivisione con gli amici su Goodreads e su altri social network, e la ricerca nel libro, nel testo o nel Kindle Store. Tocca l'icona Menu sulla barra delle opzioni per visualizzare altre opzioni, incluse Apri il dizionario e Segnala un errore nel contenuto. Puoi anche trascinare il dito sulle varie schede per visualizzare gli argomenti X-Ray (se disponibili), la definizione del dizionario, la voce su Wikipedia e un'opzione per tradurre la parola selezionata.

Le note appaiono come numeri in apice sul testo. Per visualizzare una nota la prossima volta che visiti una pagina, toccane il numero. Puoi visualizzare tutte le tue note ed evidenziazioni toccando l'opzione Vai a sulla barra degli strumenti secondaria durante la lettura e toccando la scheda Note. Visualizzerai per prime le note ed evidenziazioni più vicine alla tua posizione attuale. Puoi anche visualizzare le note toccando l' icona Menu e selezionando Note.

Se molti altri utenti Kindle hanno evidenziato un particolare passaggio nel libro che stai leggendo, tale passaggio apparirà sottolineato. Per disabilitare queste evidenziazioni, tocca l'icona Azioni

rapide  $\, \, \Omega \,$  sulla barra degli strumenti, quindi tocca Tutte le impostazioni. Alla pagina Impostazioni, tocca Opzioni di lettura, Evidenziazioni e Informazioni sul libro e modifica l'impostazione Evidenziazioni frequenti.

Le note e le evidenziazioni vengono aggiunte a un file nella libreria denominato I miei ritagli. Quando Whispersync per i libri è abilitato, questi elementi sono salvati nel Cloud e non andranno perduti.

Per gestire Whispersync per i libri, tocca l'icona Azioni rapide  $\, \mathbf{Q} \,$  sulla barra degli strumenti, quindi Tutte le impostazioni. Alla pagina Impostazioni, tocca Opzioni del dispositivo, Opzioni avanzate e Whispersync per i libri.

#### <span id="page-28-0"></span>**Segnalibri**

La tecnologia Whispersync di Amazon ti permette di salvare automaticamente qualsiasi posizione di qualsiasi contenuto tu stia leggendo. Per aggiungere un segnalibro a una pagina, tocca l' icona Segnalibri sulla barra di lettura e tocca il segno Più di fianco alle informazioni relative alla pagina o posizione. Puoi aggiungere un segnalibro anche toccando l'angolo in alto a destra sullo schermo. Nell'angolo in altro a destra della pagina apparirà un segnalibro nero accompagnato dalla posizione e dal capitolo. L'icona Segnalibri sulla barra degli strumenti passa da bianca a nera sulle pagine che contengono segnalibri.

#### Suggerimenti:

- Puoi visualizzare un elenco di tutti i tuoi segnalibri presenti in un libro toccando l'icona Segnalibri sulla barra di lettura oppure toccando l'angolo in alto a destra della pagina.
- Per visualizzare in anteprima una pagina o una posizione contenente un segnalibro, tocca un segnalibro qualsiasi nell' elenco. Per andare alla posizione selezionata, tocca all' interno del riquadro di anteprima. Per rimanere nella pagina corrente e uscire dalla funzione segnalibro, tocca all' esterno del riquadro di anteprima.
- Per rimuovere un segnalibro, tocca l'icona Segnalibri sulla barra di lettura, cerca nella lista il segnalibro che vuoi eliminare, tocca il segnalibro per selezionarlo e poi tocca la X a fianco.
- I segnalibri vengono aggiunti a una cartella nella libreria denominata I miei ritagli. Quando Whispersync per i libri è abilitato, questi elementi sono salvati nel Cloud e non andranno perduti.

Per aggiungere un segnalibro mentre ascolti un libro Audible, tocca il pulsante Aggiungi segnalibro sulla barra degli strumenti nella parte superiore del Lettore Audible. Questi segnalibri riguardano esclusivamente l'audio. Per associare una nota a un segnalibro in un audiolibro, tocca il pulsante Aggiungi nota.

#### <span id="page-28-1"></span>**Note a piè di pagina, note di chiusura e note dei capitoli**

Per visualizzare rapidamente una nota a piè di pagina, una nota di chiusura o una nota di un capitolo senza perdere il segno nel libro, tocca la nota. Le note vengono visualizzate in un pannello popup nella parte inferiore della pagina quando non occupano più di un terzo della pagina, oppure a schermo intero se occupano più spazio. Per andare alla posizione desiderata, scorri verso la parte inferiore del pannello di anteprima e seleziona l'opzione "Vai a". Per tornare alla posizione originale, tocca il pannello di anteprima. Attenzione: non tutti i libri supportano questa funzionalità.

Puoi saperne di più su un libro menzionato all&apos:interno del libro che stai leggendo grazie a questa funzione. Fai clic sull&apos: icona del libro situata accanto al titolo per maggiori informazioni sul libro menzionato. Attenzione: non tutti i libri supportano questa funzionalità.

#### <span id="page-28-2"></span>**Prima di andare...**

La finestra di dialogo Prima di andare... appare quando raggiungi il termine del libro o quando scorri fino all'ultima pagina. Ti permette di valutare il libro usando delle stelle, aggiornare il tuo stato di lettura su Goodreads, trovare altre pubblicazioni dell'autore e acquistare il volume successivo della serie (se disponibile).

# <span id="page-29-0"></span>**Esplorare un libro**

Ci sono molti modi per navigare rapidamente all' interno di un libro:

- Scorri Pagina
- Vai a

#### <span id="page-29-1"></span>**Scorri Pagina**

Scorri Pagina ti permette di visualizzare altre pagine di un libro in anteprima senza lasciare la pagina corrente o perdere il segno. Per aprire Scorri Pagina, tocca in cima allo schermo per visualizzare la barra degli strumenti di lettura, quindi tocca l'icona Scorri Pagina in fondo allo schermo.

#### Capitolo 1

Pos. 300 di 11526 | Tempo alla fine del capitolo: 21 min. | 3%

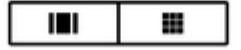

La prima icona ti consente di visualizzare in anteprima una pagina alla volta. La seconda icona ti consente di visualizzare in anteprima nove pagine contemporaneamente (funzione disponibile solo per libri selezionati). Per aprire direttamente Scorri Pagina durante la lettura, puoi anche far scorrere il dito dal fondo dello schermo.

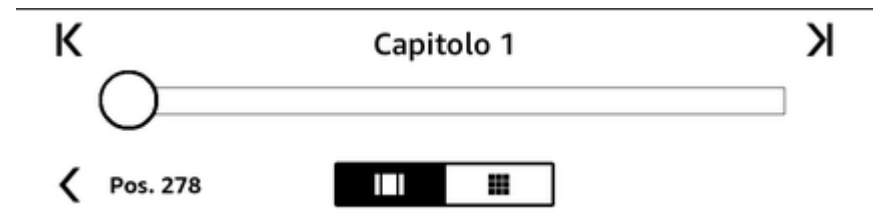

Quando usi Scorri Pagina, premi, tieni premuto e trascina il pallino in avanti o all'indietro o tocca la barra di avanzamento per visualizzare in anteprima una nuova pagina o posizione nel libro. Usa le frecce o trascina il dito all&apos: interno del riquadro di anteprima per sfogliare il libro pagina per pagina.

Suggerimenti:

- Tocca le frecce per scorrere tra i capitoli.
- Per tornare alla posizione originale, tocca la X nel riquadro di anteprima.
- Per riportare Scorri Pagina sulla pagina che stai leggendo, tocca "< Pagina #" o "< Pos. #" in fondo allo schermo.
- Per andare alla posizione selezionata, tocca l' anteprima della pagina.

#### <span id="page-29-2"></span>**Vai a**

Puoi navigare all&apos: interno del libro usando l&apos: icona Vai a sulla barra di lettura, accessibile toccando la parte superiore dello schermo. La scheda Contenuti mostra i contenuti del libro, compresi Inizio, Fine e Capitoli. Usa l' opzione Pagina o Posizione per andare a una specifica pagina o posizione nel libro. Le opzioni che vengono mostrate variano a seconda del tipo di contenuto che stai leggendo. Tocca la scheda Note per accedere alle tue note ed evidenziazioni.

Una volta usate le opzioni di navigazione per esplorare il libro, puoi visualizzare la tua cronologia di lettura. Per accedere alla cronologia, trascina il dito verso l'alto dal fondo dello schermo per visualizzare Scorri Pagina e tocca le frecce vicino al numero di pagina o posizione in fondo allo schermo. Attenzione: la cronologia verrà cancellata quando uscirai dal libro.

# <span id="page-31-0"></span>**Capitolo 5 Riprodurre libri Audible**

Con Kindle puoi cercare, acquistare e ascoltare libri Audible. Per acquistare contenuti audio direttamente dal tuo dispositivo, vai all'Audible Store oppure acquista insieme l'audiolibro e la relativa versione Kindle nel Kindle Store. Per accedere al Kindle Store e all&apos:Audible Store, tocca la parte superiore dello schermo per visualizzare le barre degli strumenti, quindi seleziona l&apos:icona Negozio. Puoi anche selezionare il negozio da alcuni menu.

Se non sei un membro Audible, puoi iscriverti dall'Audible Store o dalla pagina prodotto di qualsiasi libro Audible. Attenzione: i dispositivi su cui è abilitato Audible non sono disponibili in tutti i Paesi, inclusa la Cina.

# <span id="page-31-1"></span>**Associare un dispositivo audio Bluetooth**

Per ascoltare libri Audible sul tuo Kindle, dovrai per prima cosa associare un dispositivo audio Bluetooth, come delle cuffie o un altoparlante. Puoi associare un dispositivo audio Bluetooth in due modi.

Per associare un dispositivo Bluetooth quando apri un audiolibro:

- 1. Nella schermata principale, tocca La mia libreria, quindi seleziona Scaricati.
- 2. Tocca l'audiolibro che vuoi ascoltare. Se non hai associato un dispositivo Bluetooth, ti verrà richiesto di farlo dopo la pressione del pulsante Riproduci.
- 3. Attiva la modalità di associazione sul dispositivo audio Bluetooth.
- 4. Tocca il dispositivo Bluetooth che vuoi usare.
- 5. Una volta associato, l' audiolibro verrà riprodotto su quel dispositivo.

Per associare un dispositivo Bluetooth tramite le Impostazioni:

1. Attiva la modalità di associazione sul dispositivo audio Bluetooth.

2. In alto a sinistra nella schermata principale, tocca La mia libreria. Tocca l'icona Azioni rapide  $\, \mathbf{Q} \,$  sulla barra degli strumenti, quindi tocca Tutte le impostazioni. Alla pagina Impostazioni, tocca Wi-Fi e Bluetooth, quindi Dispositivi Bluetooth.

Se hai difficoltà ad associare il tuo dispositivo, prova a seguire queste indicazioni:

- Controlla che il dispositivo sia acceso e in modalità di associazione.
- Tocca il pulsante Riavvia ricerca reti per aggiornare l'elenco dei dispositivi.
- Chiudi e riapri la finestra di dialogo Bluetooth di Kindle.
- Disattiva e quindi riattiva I&apos: impostazione Bluetooth.
- Spegni e quindi riaccendi il dispositivo.

Guida all'uso di Kindle Paperwhite (2ª edizione) Capitolo 5 Riprodurre libri Audible 33

# <span id="page-32-0"></span>**Usare il Lettore Audible**

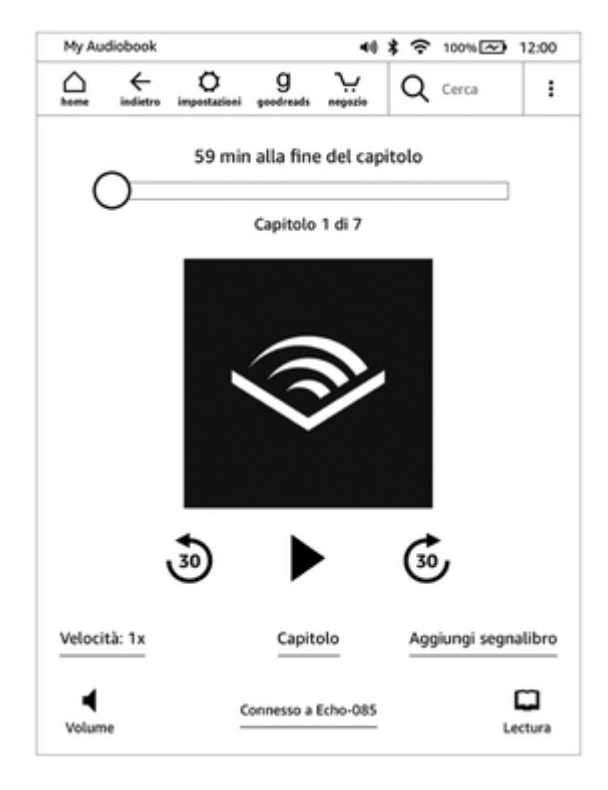

L'indicatore a scorrimento nella parte superiore del Lettore Audible ti permette di raggiungere qualsiasi parte del capitolo in cui ti trovi. Il tempo rimasto per terminare il capitolo viene indicato al di sopra di questo indicatore a scorrimento, mentre puoi visualizzare il capitolo in cui ti trovi al di sotto dell'indicatore.

**Riavvolgi**: Tocca per tornare indietro di 30 secondi nel tuo audiolibro.

**Riproduci/Pausa**: Tocca per riprodurre e mettere in pausa il tuo audiolibro. Puoi anche controllare la riproduzione dal tuo dispositivo Bluetooth, se supporta questa funzionalità.

**Avanti veloce**: Tocca per avanzare di 30 secondi nel tuo audiolibro.

**Velocità**: Mostra la velocità di ascolto attuale e ti permette di selezionare una nuova velocità.

**Capitoli**: Tocca per selezionare e ascoltare qualsiasi capitolo del libro. La riproduzione inizierà dal nuovo capitolo dopo averlo selezionato. In questa finestra di dialogo puoi anche visualizzare la durata di ciascun capitolo.

**Aggiungi segnalibro**: Tocca per aggiungere un segnalibro. Per maggiori informazioni, vedi [Segnalibri per audiolibri](#page-33-0).

**Volume**: Controlla il volume del tuo Kindle. Puoi anche controllare il volume dal tuo dispositivo Bluetooth, se supporta questa funzionalità.

• Tocca  $\blacktriangleleft$ <sup>1)</sup> per alzare il volume.

@,

 $Tocca$  ver abbassare il volume.

Guida all'uso di Kindle Paperwhite (2ª edizione) Capitolo 5 Riprodurre libri Audible 34

**Bluetooth connesso**: Il Lettore Audible indica se un dispositivo Bluetooth è collegato e ne visualizza il nome. Puoi toccare qui anche per connetterti a un dispositivo Bluetooth associato in precedenza oppure per associarne uno diverso.

Passa a libro Kindle: Questa opzione viene visualizzata se possiedi sia l'audiolibro che il libro Kindle. Utilizzala per tornare all' esperienza di lettura e continuare a leggere il libro dal punto in cui lo stavi ascoltando.

# <span id="page-33-0"></span>**Segnalibri per audiolibri**

Per gli audiolibri, tocca il pulsante Aggiungi segnalibro sulla barra degli strumenti nella parte inferiore del Lettore Audible. Così facendo, aggiungerai un segnalibro nella posizione in cui ti trovi in quel momento nel tuo audiolibro. Questi segnalibri riguardano esclusivamente l'audio. Per associare una nota a un segnalibro in un audiolibro, tocca il pulsante Aggiungi nota. Per visualizzare

tutti i segnalibri e tutte le note del tuo audiolibro, tocca l'icona Menu : e seleziona Segnalibri e note.

Suggerimenti:

- La selezione di un segnalibro avvierà automaticamente la riproduzione da quella posizione.
- Per modificare un segnalibro esistente, tocca l'icona Menu  $\ddot{\bullet}$  associata al segnalibro e seleziona Modifica segnalibro.
- Per eliminare un segnalibro esistente, tocca l'icona Menu associata al segnalibro e seleziona Elimina segnalibro.

# <span id="page-33-1"></span>**Scaricare libri Audible**

Se possiedi sia il libro Kindle che l'audiolibro ma non hai quest'ultimo sul tuo dispositivo, puoi scaricarlo direttamente dal Lettore Audible connettendoti ad una rete Wi-Fi. Se stai leggendo la versione Kindle di un libro, potrai riprodurre la versione Audible non appena il download raggiungerà la posizione di lettura in cui ti trovi in quel momento. Se non hai mai letto o ascoltato quel libro, potrai avviare la riproduzione dell' audiolibro non appena il download raggiungerà il 5%.

Puoi scaricare il tuo libro Audible anche tramite l&apos:icona Menu . Sulla schermata principale,

tocca La mia libreria in alto a sinistra. Nella pagina della libreria, tocca l'icona Menu sulla copertina del libro in Visualizzazione griglia o l'icona Menu a destra di un elemento in Visualizzazione elenco, quindi seleziona Scarica libro Audible.

Per scaricare un libro Audible senza possedere la versione Kindle del libro stesso, vai alla schermata principale, tocca La mia libreria nella parte in alto a sinistra dello schermo. Tocca la copertina del libro per avviare il download. Potrai avviare la riproduzione dell'audiolibro non appena il download raggiungerà il 5%.

Per annullare un download, tocca La mia libreria nella parte in alto a sinistra della schermata principale. Tocca l'icona Menu : e seleziona Annulla download. Puoi annullarlo anche dal

Lettore Audible, toccando  $\&$ apos;icona Annulla sulla copertina del libro.

# <span id="page-33-2"></span>**Gestire la libreria degli audiolibri**

Se possiedi sia l'audiolibro che la versione Kindle, entrambi appariranno nella tua libreria

come un elemento unico e un paio di cuffie <sup>i</sup>l l<sup>1</sup> appariranno a destra del titolo del libro nella Visualizzazione elenco o nell'angolo in alto a destra della copertina nella Visualizzazione griglia. Se possiedi entrambe le versioni ed elimini il libro Kindle, eliminerai anche l'audiolibro.

Guida all'uso di Kindle Paperwhite (2ª edizione) Capitolo 5 Riprodurre libri Audible 35

Se possiedi solo il libro Audible, la parola "Audible" verrà visualizzata a destra del titolo del libro mentre sei in Visualizzazione elenco; il banner Audible apparirà nella parte bassa della copertina mentre sei in Visualizzazione griglia.

Puoi anche impostare un filtro per vedere solo i libri Audible. Per maggiori informazioni sui come filtrare i contenuti, vedi **[Filtrare i contenuti](#page-18-1)**.

Per scaricare il libro Audible insieme alla versione Kindle, apri quest'ultimo, tocca la parte in

alto dello schermo per visualizzare la barra degli strumenti, quindi tocca l'icona Cuffie per passare al Lettore Audible. Poi, tocca il Scarica sulla copertina del libro Audible.

# <span id="page-35-0"></span>**Capitolo 6 Funzionalità**

# <span id="page-35-1"></span>**X-Ray**

La funzione X-Ray ti permette di esplorare la struttura di un libro con un solo tocco, consentendoti di vedere tutti i passaggi di un libro che menzionano idee, personaggi inventati e storici, luoghi, argomenti e termini specifici. X-Ray estrae inoltre i ritagli, i personaggi, i termini e le immagini più importanti di un libro e li presenta in una serie di schede digitali organizzate in sequenza temporale; in questo modo, potrai sfogliare rapidamente tra i ritagli e visualizzare tutte le immagini in una sola cartella.

Quando leggi un libro, tieni premuto il dito sul nome di un personaggio o di un luogo menzionato nel libro per visualizzare il corrispondente argomento X-Ray. Tocca la scheda per visualizzare l'argomento X-Ray completo. Puoi anche toccare la parte alta dello schermo per visualizzare la barra di lettura secondaria e toccare il pulsante X-Ray. Se X-Ray non è disponibile per un libro, la relativa opzione è disabilitata. X-Ray eseguirà la scansione dell' intero libro e mostrerà i risultati in una finestra di dialogo. Tocca la sequenza temporale per visualizzare i ritagli rilevanti in altre parti del libro. Estratti supplementari oltre l'ultima pagina letta sono nascosti fino a quando non scegli di mostrare tutti gli estratti. Ricorda che X-Ray non è disponibile per tutti i libri Kindle o in tutti i Paesi. Per scoprire se il libro dispone della funzione X-Ray, cerca X-Ray: Abilitato nei dettagli del libro sul Kindle Store.

### <span id="page-35-2"></span>**Word Wise**

Word Wise, disponibile per molti titoli in lingua inglese, aiuta i lettori che vogliono imparare l' inglese e i bambini che leggono i loro primi libri a comprendere più velocemente anche i passaggi più difficili. Quando Word Wise è attivo, sopra le parole difficili appaiono automaticamente brevi e semplici definizioni. In questo modo, potrai continuare a leggere senza doverti interrompere per cercare le parole. Per maggiori informazioni o per visualizzare i diversi significati che la parola potrebbe avere in vari contesti, tocca la parola stessa per visualizzare una scheda con definizioni, sinonimi e altro. Tocca Word Wise nell'angolo in basso a destra dello schermo e usa l' indicatore a scorrimento per decidere quanti suggerimenti visualizzare. Per attivare Word Wise, tocca l' icona Menu e seleziona Word Wise.

Se non sei sicuro del significato di una parola, puoi anche visualizzare suggerimenti multipli contenenti vari significati. Per queste parole, vengono visualizzate immediatamente le ipotesi migliori. Quando tocchi il suggerimento, vengono visualizzati tutti i significati possibili di quella parola e puoi segnalarci quale sia il significato più adatto in quella determinata frase. Per disattivare i suggerimenti multipli, tocca l'icona Menu e seleziona Word Wise, quindi disattiva Mostra Suggerimenti multipli.

# <span id="page-35-3"></span>**Arricchisci il tuo Vocabolario**

Le parole che cerchi nel dizionario vengono automaticamente aggiunte ad Arricchisci il tuo Vocabolario. Per visualizzare la tua lista di parole e testare le tue conoscenze con le Schede della Parola, seleziona Arricchisci il tuo Vocabolario dal menu nella schermata iniziale o mentre stai leggendo un libro.

Per visualizzare la tua lista di parole, tocca Parole in alto a sinistra sullo schermo. Tocca una parola specifica per visualizzarne la definizione e gli esempi di utilizzo. Per visualizzare le parole di un libro specifico, tocca Libri.

Toccando Schede della Parola nella parte bassa dello schermo, Arricchisci il tuo Vocabolario selezionerà una serie di parole dall'elenco attivo e le mostrerà sotto forma di schede. Per visualizzare la definizione di una parola, tocca Visualizza definizione nell'angolo in alto a

sinistra della scheda. Tocca Esci da Schede della Parola per tornare ad Arricchisci il tuo Vocabolario. Tocca il link Apprendimento nella schermata principale di Arricchisci il tuo Vocabolario per scoprire quante parole stai imparando e quante ne hai già imparate.

Per disattivare Arricchisci il tuo Vocabolario, tocca l'icona Azioni rapide  $\, \, \Omega \,$  sulla barra degli strumenti e seleziona Tutte le impostazioni. Alla pagina Impostazioni, tocca Opzioni di lettura, Apprendimento lingua, quindi alla voce Arricchisci il tuo Vocabolario seleziona Spento sul pulsante Spento/Acceso. Attenzione: le parole che cerchi non vengono aggiunte ad Arricchisci il tuo Vocabolario quando questo è disattivato.

# <span id="page-36-0"></span>**Kindle FreeTime (Kindle for Kids nel Regno Unito)**

Kindle FreeTime (Kindle for Kids nel Regno Unito) ti consente di creare un'esperienza personalizzata per un massimo di quattro profili bambino, dandoti il completo controllo sui contenuti a cui ognuno di loro può accedere. I bambini possono ottenere distintivi che li aiutano a tener traccia del raggiungimento degli obiettivi personali di lettura. L' accesso al Kindle Store, al Browser sperimentale, a Goodreads e a Wikipedia viene bloccato automaticamente. I bambini possono leggere solo i libri a cui hai consentito loro l'accesso.

#### <span id="page-36-1"></span>**Configurare Kindle FreeTime (Kindle for Kids nel Regno Unito)**

Per iniziare, tocca l&apos: icona Menu, quindi tocca Kindle FreeTime (Kindle for Kids nel Regno Unito). Dopo aver selezionato Inizia, ti verrà chiesto di impostare una password per il Parental Control (se non l' hai già fatto). Per creare un profilo per il tuo bambino, inserisci il nome del bambino, la data di nascita e il sesso. Apparirà quindi una pagina introduttiva che contiene i dettagli su come abbonarsi a Kindle FreeTime Unlimited (Kindle for Kids Unlimited nel Regno Unito)

e, in seguito, una lista dei titoli presenti nella tua libreria. Tocca la casella di fianco al titolo di un elemento per aggiungerlo alla libreria del bambino in Kindle FreeTime (Kindle for Kids nel Regno Unito) e tocca OK.

Imposta Accesso ai traguardi raggiunti su Acceso per consentire al tuo bambino di visualizzare i distintivi ottenuti. Usa l' opzione Obiettivo di lettura giornaliero per indicare quanti minuti vuoi che il tuo bambino trascorra leggendo ogni giorno. Quindi, tocca Fine per completare la configurazione del profilo.

Per aggiungere o rimuovere libri dalla lista di lettura del tuo bambino, tocca l&apos:icona Profilo

di fianco al nome del bambino nella schermata principale di Kindle FreeTime (Kindle for Kids nel Regno Unito), quindi tocca Libreria.

Puoi creare fino a quattro profili Kindle FreeTime (Kindle for Kids nel Regno Unito). Una volta completato il processo di configurazione del profilo, tocca l'icona Menu, quindi Kindle FreeTime (Kindle for Kids nel Regno Unito) per accedere ai profili. Per gestire i profili in qualsiasi momento, tocca l $\&$ apos:icona Profilo  $\triangle$  accanto al nome del bambino. Le opzioni includono Progressi, Libreria, Modifica, Elimina e Abbonamento. Se selezioni Elimina, cancellerai definitivamente tutti i dati del profilo, comprese le statistiche di lettura del bambino e tutti i distintivi ottenuti.

Per uscire, tocca il pulsante Indietro nella barra degli strumenti. Per accedere nuovamente, tocca l&apos: icona Menu e seleziona Kindle FreeTime (Kindle for Kids nel Regno Unito). Per avviare una sessione per il tuo bambino, tocca il nome del bambino. Per terminare la sessione, tocca l'icona Menù e seleziona Esci da FreeTime (Kindle for Kids nel Regno Unito). Ti verrà chiesto di inserire la password del Parental Control.

#### <span id="page-36-2"></span>**Utilizzare Kindle FreeTime (Kindle for Kids nel Regno Unito)**

Per visualizzare i progressi del bambino, tocca l'icona Profilo di fianco al suo nome e seleziona Progressi. Tocca Libri (la scheda in alto a sinistra sullo schermo) per visualizzare la percentuale di lettura di ogni libro, il tempo totale di lettura, il tempo medio di lettura per ogni sessione e il numero di parole che il bambino ha cercato nel dizionario.

Tocca il link Attività (la scheda in alto al centro) per visualizzare il numero di distintivi, i progressi verso l'obiettivo di lettura giornaliero, le pagine lette, i minuti trascorsi a leggere, i libri terminati e il numero totale di parole cercate. Usa le frecce per visualizzare i progressi realizzati nel corso dell'ultima settimana. Tocca la data per visualizzare i traguardi per ogni giorno, ogni mese e i traguardi totali. Tocca Traguardi raggiunti (la scheda in alto a destra) per visualizzare i distintivi ottenuti dal tuo bambino.

Il tuo bambino potrà vedere una schermata iniziale personalizzata che include i libri che hai selezionato e la nuova icona Progressi  $\Omega$  sulla barra degli strumenti. Toccando l&apos:icona Progressi, appariranno le schede Libri e Attività che puoi visualizzare anche tu e, se hai deciso di attivare la relativa opzione, la scheda Traguardi raggiunti.

# <span id="page-37-0"></span>**Gestire il tuo Nucleo Familiare Amazon**

Puoi creare un Nucleo Familiare con un altro adulto della tua famiglia, per consentire a entrambi di gestire fino a quattro profili bambino Kindle FreeTime (Kindle for Kids nel Regno Unito). La Biblioteca Condivisa permette ai due adulti di condividere libri su tutti i dispositivi Amazon e le applicazioni Kindle senza modificare annotazioni, la pagina letta più di recente e l'ultima pagina letta nei libri. Per conoscere la procedura e le condizioni d'uso, leggi questa sezione prima di creare un Nucleo Familiare.

Per aggiungere un secondo profilo adulto al tuo Nucleo Familiare:

- 1. Tocca l'icona Azioni rapide  $\, \nabla \,$  sulla barra degli strumenti, quindi tocca Tutte le impostazioni. Alla pagina Impostazioni, tocca Nucleo Familiare e Biblioteca Condivisa.
- 2. Tocca Aggiungi una nuova persona, quindi Aggiungi adulto. Ti verrà richiesto di passare il tuo Kindle all' adulto che vuoi aggiungere al Nucleo Familiare.
- 3. Il secondo adulto dovrà inserire l' ID del suo account Amazon e la relativa password. Se non dispone di un account, potrà seguire l' apposito link per crearne uno.
- 4. Il secondo adulto potrà abilitare la condivisione, scegliendo se abilitarla per tutti i libri acquistati o solo per alcuni libri selezionati singolarmente. La condivisione ti autorizza a usare le carte di credito associate all' account Amazon del secondo adulto per acquistare su Amazon.
- 5. Al secondo adulto verrà quindi richiesto di passare Kindle a te.
- 6. Anche tu potrai decidere di abilitare la condivisione, scegliendo se abilitarla per tutti i libri acquistati o solo per alcuni libri selezionati singolarmente. Con la condivisione, autorizzi il secondo adulto a usare le carte di credito associate al tuo account Amazon per acquistare su Amazon.

Per aggiungere un bambino al Nucleo Familiare:

- 1. Se non l' hai già fatto, ti verrà richiesto di impostare una password per il Parental Control.
- 2. Per creare un profilo per il tuo bambino, inserisci il nome del bambino, la data di nascita e il sesso. In questo modo, creerai un profilo Kindle FreeTime (Kindle for Kids nel Regno Unito) per il tuo bambino. Per maggiori informazioni su come configurare e gestire questo profilo, vedi la sezione [Kindle FreeTime \(Kindle for Kids nel Regno Unito\).](#page-36-0)

Per modificare le caratteristiche associate agli adulti del Nucleo Familiare, tocca l'icona Azioni rapide  $\, \mathbf{Q} \,$  sulla barra degli strumenti, quindi Tutte le impostazioni. Alla pagina Impostazioni, tocca Nucleo Familiare e Biblioteca Condivisa. Tocca il nome della persona per:

- Gestire la Biblioteca Condivisa
- Gestire l' opzione Condividi tutti i libri
- Selezionare i dispositivi che possono mostrare i contenuti condivisi
- Gestire i metodi di pagamento
- Rimuovere la persona dal Nucleo Familiare su tutti i dispositivi

Attenzione: se abbandoni il Nucleo Familiare, entrambi gli adulti non potranno entrare a far parte del Nucleo Familiare o crearne uno nuovo per 180 giorni e non sarà possibile aggiungere un altro profilo adulto al Nucleo Familiare per 180 giorni. I tuoi contenuti digitali e i tuoi metodi di pagamento non verranno più condivisi con l' altro adulto nel Nucleo Familiare. Inoltre, non potrai più gestire gli account dei bambini che fanno parte del Nucleo Familiare. Puoi gestire la condivisione di singoli libri alla pagina I miei contenuti e dispositivi su [www.amazon.com/devicesupport](https://www.amazon.com/devicesupport).

# <span id="page-38-0"></span>**Goodreads su Kindle**

Collegati alla più grande comunità di lettori al mondo con Goodreads su Kindle, dove puoi trovare consigli personalizzati sui libri, tenere traccia dei libri che hai letto o che desideri leggere e scoprire g

cosa leggono i tuoi amici. Per iniziare, tocca l'icona Goodreads sulla barra degli strumenti. Dovrai accedere a Goodreads o creare un nuovo account se non l'hai già fatto al momento della configurazione di Kindle.

Quando crei un nuovo account, puoi scegliere di aggiungere i tuoi amici di Facebook. Se ti connetti usando il tuo account Facebook, tutti i tuoi amici di Facebook che utilizzano Goodreads saranno aggiunti automaticamente alla tua lista di amici Goodreads. Più amici e lettori segui, più consigli di lettura potrai visualizzare nei tuoi Aggiornamenti.

Se accedi con un account Goodreads esistente, i dati del tuo account verranno sincronizzati con il tuo Kindle, inclusi l'elenco degli amici e gli scaffali Voglio leggere, Sto leggendo e Letto.

Tieni traccia dei tuoi libri aggiungendoli agli scaffali Goodreads. Quando configuri un account, visualizzerai l' elenco dei libri acquistati su Amazon, sia in formato cartaceo che digitale. Potrai inoltre valutare i libri che hai letto assegnando loro da una a cinque stelle. Se valuti un libro, questo verrà aggiunto al tuo scaffale Letto. Puoi anche toccare l' icona Scaffale  $\mathsf{IN}^*$  per aggiungere un libro allo scaffale Sto leggendo o Voglio leggere. I libri presenti negli scaffali sono visibili a tutti sul tuo profilo Goodreads. Puoi rimuovere i libri dagli scaffali in ogni momento toccando l'icona Scaffale  $\mathbf{I} \mathbf{N}$ <sup>\*</sup> e selezionando Rimuovi dallo scaffale.

Puoi anche aggiungere un libro ai tuoi scaffali Goodreads dalla schermata iniziale del tuo Kindle. Tocca l&apos: icona Menù sulla copertina dell&apos: elemento mentre sei in Visualizzazione griglia oppure sulla destra dello schermo mentre sei in Visualizzazione elenco, quindi tocca Aggiungi a uno scaffale Goodreads. Puoi visualizzare questa opzione anche tenendo premuto il dito sul titolo o sulla copertina di un libro. Dalla schermata degli scaffali Goodreads, puoi contrassegnare i libri come Letto, Sto leggendo o Voglio leggere.

Goodreads su Kindle dispone di quattro schede situate nell' angolo superiore:

**Aggiornamenti**: Mostra gli aggiornamenti recenti degli amici e dei lettori che segui, comprese le recensioni dei libri e i libri che stanno leggendo. Puoi anche mettere un "Mi piace" e commentare le recensioni, oltre a valutare e aggiungere ai tuoi scaffali i libri presenti negli Aggiornamenti. Tocca la copertina di un libro per visualizzarne altre recensioni. Tocca il nome di un lettore per visualizzarne il profilo Goodreads e gli altri libri sui suoi scaffali.

**Scaffali**: Mostra tutti i libri contenuti nei tuoi scaffali. Puoi filtrare in base al tipo di scaffale (Letto, Sto leggendo e Voglio leggere), spostare libri da uno scaffale all'altro e aggiungere libri Amazon ai tuoi scaffali.

**Consigli**: Mostra consigli personalizzati in base ai tuoi generi preferiti e ai libri che hai valutato. Puoi contrassegnare i libri con Voglio leggere o valutarli. Più libri valuti, migliori saranno i consigli che otterrai.

**Amici**: Mostra tutti i lettori nella tua rete Goodreads. Puoi filtrare in base agli amici, ai lettori che segui e a quelli che seguono te. Puoi anche selezionare Cerca lettori da seguire per espandere la tua rete. Tocca il nome di un lettore per visualizzarne il profilo Goodreads e i libri sui suoi scaffali.

Puoi anche toccare l' icona Profilo per visualizzare il tuo profilo Goodreads, compresi i libri negli scaffali, gli amici e gli aggiornamenti recenti.

#### Suggerimenti:

- Quando trovi un libro che ti interessa, tocca Voglio leggere. Puoi anche toccare  $\beta$ l' icona Scaffale  $\mathsf{IN}^*$  per contrassegnare un libro come Letto, Sto leggendo o Voglio leggere.
- Tocca le stelle per valutare un libro e assegnargli da una a cinque stelle.
- Tocca la copertina di un libro per leggerne le recensioni, acquistare alcuni titoli tramite 1-Click e visualizzare i dettagli del libro nel Kindle Store.
- Cerca i tuoi amici, approva le richieste di amicizia e visualizza i consigli di lettura personalizzati su [www.goodreads.com.](https://www.goodreads.com)

Devi disporre di una connessione Wi-Fi per utilizzare la maggior parte delle funzionalità di Goodreads su Kindle. Attenzione: Goodreads non è disponibile in tutti i Paesi.

# <span id="page-39-0"></span>**Tempo di lettura**

Il tuo Kindle include Tempo di lettura, una funzionalità che ti permette di conoscere il tempo che manca alla fine di un capitolo o di un libro e mostra informazioni sulla barra degli strumenti di lettura posizionata in fondo allo schermo. Per personalizzare questa funzionalità, tocca la parte superiore dello schermo per visualizzare le barre degli strumenti, quindi seleziona l'icona Impostazioni schermo (Aa). Si aprirà una finestra di dialogo con tre schede: Carattere, Pagina e Impostazioni di lettura. Tocca la scheda Impostazioni di lettura per selezionare l'opzione che preferisci per monitorare il tuo progresso di lettura:

- Posizione nel libro
- Pagina nel libro
- Tempo alla fine del capitolo
- Tempo alla fine del libro
- Nessuno

Attenzione: non tutti i libri Kindle includono i numeri di pagina. Per nascondere l&apos: Avanzamento di lettura, seleziona l' opzione Nessuno.

Poiché gli eBook Kindle possono essere letti su dispositivi con schermi di varie dimensioni, le posizioni identificano determinati punti di un libro, proprio come il numero di pagina in un libro stampato. I numeri di posizione ti consentono di indirizzare un amico esattamente nello stesso punto del libro Kindle che stai leggendo. Molti libri Kindle contengono anche i numeri di pagina che corrispondono al numero di pagina reale in un libro stampato.

La funzione Tempo di lettura usa un algoritmo unico per valutare la quantità di tempo necessaria a completare il capitolo o il libro sulla base della tua velocità di lettura passata e attuale. La tua specifica velocità di lettura viene memorizzata solo su Kindle, non sui server Amazon.

Toccando la parte superiore della pagina, nella barra degli strumenti di lettura verrà visualizzato anche il nome del capitolo (se disponibile).

### Capitolo 1

Pos. 300 di 11526 | Tempo alla fine del capitolo: 21 min. | 3%

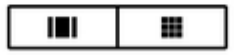

Nella schermata della libreria, sotto il titolo del libro, potrai vedere dei puntini che indicano la lunghezza del libro; quelli in grassetto mostrano a che punto del libro ti trovi.

# <span id="page-40-0"></span>**Capitolo 7 Suggerimenti per l'uso di Kindle Paperwhite**

# <span id="page-40-1"></span>**Portare con sé e leggere documenti personali**

Kindle ti permette di portare con te i tuoi documenti personali eliminando la necessità di stamparli. Tu e i contatti abilitati potete inviare documenti tramite e-mail al tuo Kindle. Per trovare il tuo indirizzo

e-mail Kindle, tocca l'icona Azioni rapide  $\Omega$  sulla barra degli strumenti, quindi Tutte le impostazioni. Alla pagina Impostazioni, tocca Il mio account e cerca l'indirizzo e-mail sotto la voce Indirizzo e-mail Kindle. Effettueremo un backup dei tuoi documenti personali inviati tramite email nella tua libreria e, se hai attivato la funzione Archiviazione documenti personali, potrai scaricarli in qualsiasi momento. Per maggiori informazioni su questa funzione e per attivarla, vai alla pagina I miei contenuti e dispositivi (accessibile da [www.amazon.com/devicesupport](https://www.amazon.com/devicesupport)).

È possibile inviare a Kindle documenti nei formati supportati da Microsoft Word (DOC, DOCX), in PDF, HTML, TXT, RTF, JPEG, GIF, PNG, BMP, PRC e MOBI, e leggerli in formato Kindle. Puoi aggiungere note, evidenziazioni e segnalibri che, grazie alla tecnologia Whispersync, verranno sincronizzati su tutti i dispositivi insieme all'ultima pagina letta. La sincronizzazione di note, evidenziazioni, segnalibri e dell'ultima pagina letta è disponibile solo per i documenti personali archiviati in formato Kindle. Inoltre, puoi leggere documenti in PDF e TXT senza bisogno di convertirli.

### <span id="page-40-2"></span>**Leggere contenuti Kindle su altri dispositivi**

Puoi sincronizzare i tuoi libri Kindle con altri dispositivi supportati che possiedi e con le applicazioni di lettura Kindle. La tecnologia Whispersync di Amazon sincronizza l'ultima pagina letta, le note, le evidenziazioni e i segnalibri. Ad esempio, puoi leggere alcune pagine usando l'applicazione Kindle su iPhone, iPad o dispositivo Android e poi riprendere la lettura esattamente nel punto in cui l' hai interrotta su Kindle. Per un elenco completo dei dispositivi supportati e delle impostazioni Sincronizzazione dispositivo, visita il sito [www.amazon.com/devicesupport](https://www.amazon.com/devicesupport).

# <span id="page-40-3"></span>**Condividere**

La funzione di condivisione ti permette di condividere libri, evidenziazioni Kindle e commenti con gli amici sui social network. Con Goodreads su Kindle puoi valutare libri, inserire libri nei tuoi scaffali e seguire importanti scrittori. Per collegare Kindle ai tuoi account dei social network e abilitare la condivisione, tocca l'icona Azioni rapide  $\, \mathbf{Q} \,$  sulla barra degli strumenti, quindi Tutte le impostazioni. Alla pagina Impostazioni, tocca Il mio account, quindi Social network.

Per accedere alla condivisione all'interno di un libro, tocca l'icona Condividi sulla barra di lettura. Per condividere un estratto di un libro, premi, tieni premuto e trascina il dito sullo schermo per selezionare il testo desiderato, quindi tocca Condividi. Seleziona dalla lista l'opzione di condivisione che vuoi utilizzare.

# <span id="page-40-4"></span>**Utilizzare Kindle con il computer**

Il tuo Kindle usa Amazon Whispernet per trasferire libri, periodici, Kindle Singles e documenti personali sul tuo Kindle senza dover usare un computer.

Quando connetti per la prima volta Kindle a un computer tramite USB, il dispositivo appare sul desktop del computer come un volume o un&apos:unità di archiviazione esterna. Il volume Kindle contiene una cartella denominata "Documenti". A questa directory puoi aggiungere i file compatibili con Kindle e copiare, spostare o eliminare i file in essa contenuti. Per maggiori informazioni sui tipi di file supportati, visita il sito web del Servizio Clienti Kindle ([www.amazon.com/devicesupport](https://www.amazon.com/devicesupport)).

Guida all'uso di Kindle Paperwhite (2ª edizione) Capitolo 7 Suggerimenti per l'uso di Kindle Paperwhite 42

Puoi installare i tuoi caratteri preferiti su Kindle e selezionarne uno dal menu Impostazioni schermo (Aa) per leggere i tuoi eBook. Collega Kindle a un computer, apri il volume Kindle visualizzato sul desktop e consulta il file "Readme.txt" nella cartella "fonts" per ulteriori informazioni.

Non è possibile usare Kindle come dispositivo per la lettura mentre si trova in modalità Unità USB. Per leggere un libro mentre la batteria è in carica, è necessario espellere Kindle dal desktop del computer.

# <span id="page-41-0"></span>**Usare il Browser web sperimentale**

Il tuo Kindle è dotato di un Browser web sperimentale che ti consente di navigare nel web e visualizzare la maggior parte delle pagine web di Amazon. Il Browser web sperimentale supporta JavaScript, SSL e i cookie, ma non supporta i plug-in multimediali. Devi disporre di una connessione Wi-Fi per accedere alla maggior parte dei siti.

Per avviare il Browser web sperimentale, tocca l&apos:icona Menu nella schermata iniziale e seleziona Browser sperimentale. La prima volta che accedi a questa pagina, troverai per impostazione predefinita l'elenco dei segnalibri per i siti più visitati. In seguito, potrai accedere a questi segnalibri selezionando Segnalibri dal menu del browser web.

Per inserire un URL, tocca il campo Cerca nella parte superiore dello schermo. Utilizza la tastiera a schermo per inserire l'indirizzo web. Quando inserisci un URL, sulla tastiera appare il tasto ".it". Il campo dell'indirizzo conserverà l'ultimo URL inserito.

#### Suggerimenti:

- Per ingrandire una pagina web o un' immagine, posiziona due dita vicine al centro dello schermo e quindi separale progressivamente. Per rimpicciolire, posiziona due dita separate sullo schermo e avvicinale tra loro.
- Tocca i link per aprire una pagina web.
- Per navigare in una pagina web, trascina il dito a sinistra/a destra e verso l'alto/il basso.
- Tocca I' icona Indietro nell' angolo in alto a sinistra per tornare alla pagina che stavi visualizzando precedentemente.
- Per far scorrere verso il basso una pagina web, trascina il dito sullo schermo.
- Per inserire informazioni in un campo su una pagina web, seleziona il campo per visualizzare la tastiera a schermo.
- Per tornare alle pagine web visualizzate in precedenza, tocca l'icona Menu e seleziona Cronologia.

#### <span id="page-41-1"></span>**Menu Browser web**

All'interno del browser, tocca l'icona Menu per visualizzare altre opzioni, incluse Modalità articolo, Segnalibri, Aggiungi la pagina ai Segnalibri, Cronologia e Impostazioni browser. Queste ultime includono: Cancella cronologia, Cancella cookie, Disabilita JavaScript e Disabilita immagini. Ricorda che le pagine web si caricheranno più rapidamente se disattivi JavaScript.

Quando leggi un articolo, è disponibile un'opzione per passare alla Modalità articolo che cambia il layout della pagina e visualizza l' articolo in una semplice colonna di testo, eliminando le immagini e gli annunci pubblicitari che l' accompagnano.

#### <span id="page-41-2"></span>**Segnalibri**

Per aggiungere una pagina web ai segnalibri, tocca l&apos:icona Menu e seleziona Aggiungi la pagina ai Segnalibri. Per rimuovere la pagina web dai segnalibri, tocca l'icona Menu e seleziona Segnalibri. Tocca il pulsante Rimuovi in fondo alla pagina, seleziona la casella accanto all'URL che intendi eliminare e tocca il pulsante Rimuovi.

Guida all'uso di Kindle Paperwhite (2ª edizione) Capitolo 7 Suggerimenti per l'uso di Kindle Paperwhite 43

#### <span id="page-42-0"></span>**Scaricare file**

Alcuni siti potrebbero contenere libri e documenti che vorresti scaricare e leggere sul tuo Kindle. Ti verrà chiesto di confermare di voler scaricare questi elementi sulla schermata iniziale di Kindle. I file in formati supportati per il download includono contenuti Kindle (.AZW, .AZW1, .AZW3 e .KFX), libri Mobipocket non protetti (.MOBI, .PRC) e file di testo (.TXT).

Guida all'uso di Kindle Paperwhite (2ª edizione) Capitolo 8 Impostazioni 44

# <span id="page-43-0"></span>**Capitolo 8 Impostazioni**

### <span id="page-43-1"></span>**Personalizzare le impostazioni di Kindle**

Per andare alla pagina Impostazioni, tocca l'icona Azioni rapide  $\Omega$  sulla barra degli strumenti, quindi tocca Tutte le impostazioni. Puoi anche toccare l'icona Menu  $\ddot{\bullet}$  e selezionare Impostazioni. Per visualizzare tutte le impostazioni, il tuo Kindle deve essere registrato. Le Impostazioni sono suddivise in categorie: Il mio account, Nucleo Familiare e Biblioteca Condivisa, Wi-Fi e Bluetooth, Opzioni del dispositivo, Opzioni di lettura, Lingua e dizionari, Accessibilità, Parental Control e Note legali.

#### <span id="page-43-2"></span>**Il mio account**

**Nome dispositivo**: Usa questa impostazione per modificare il nome visualizzato nella parte superiore sinistra della schermata iniziale.

**Informazioni personali**: Utilizza questo campo per aggiungere informazioni personali o di contatto, come un indirizzo o numero di telefono, utili per identificare Kindle in caso venisse smarrito.

**Social network**: Consente di collegare Kindle ai tuoi account di social network per poter condividere le evidenziazioni con gli amici.

**Annulla registrazione del dispositivo**: Usa questa opzione per annullare la registrazione di Kindle. Così facendo, tutti i contenuti verranno rimossi dal dispositivo e molte funzionalità associate al tuo account non saranno disponibili. I contenuti acquistati nel negozio Amazon saranno disponibili nel Cloud e potrai scaricarli in ogni momento. Una volta annullata la registrazione, potrai registrare il dispositivo a un altro account Amazon.

**Offerte speciali**: Gestisci il modo in cui le Offerte speciali vengono visualizzate sul tuo Kindle. Solo per dispositivi Kindle con Offerte speciali.

**Indirizzo e-mail Kindle**: Indirizzo e-mail al quale inviare i documenti da trasferire su Kindle. I documenti in formati supportati dal servizio di conversione saranno automaticamente convertiti in formato Kindle (Potrebbe essere applicato un addebito). Per maggiori informazioni su questa funzione, vai a [www.amazon.com/devicesupport](https://www.amazon.com/devicesupport).

#### <span id="page-43-3"></span>**Nucleo Familiare e Biblioteca Condivisa**

Aggiungi persone al tuo Nucleo Familiare per condividere dei contenuti. Per maggiori informazioni, vedi [Gestire il Nucleo Familiare Amazon.](#page-37-0) Questa funzionalità non è disponibile in tutti i Paesi.

#### **Wi-Fi e Bluetooth**

**Modalità Aeroplano**: Quando selezionata, sul tuo Kindle è attiva la Modalità Aeroplano e la connettività wireless non è disponibile.

**Reti Wi-Fi**: Usa questa opzione per connetterti a una rete Wi-Fi, visualizzare un elenco di reti disponibili e visualizzare il nome della rete Wi-Fi a cui sei connesso, se lo sei.

**Elimina password Wi-Fi**: Elimina le password Wi-Fi salvate su Amazon da questo dispositivo. Per maggiori informazioni, consulta la sezione [Gestisci le password Wi-Fi salvate](#page-8-0).

**Bluetooth**: Usa questa opzione per attivare il Bluetooth.

Guida all'uso di Kindle Paperwhite (2ª edizione) Capitolo 8 Impostazioni 45

**Dispositivi Bluetooth**: Aggiungi, rimuovi e visualizza i dispositivi audio Bluetooth disponibili. Puoi associare il tuo Kindle a molti dispositivi su cui è abilitato il Bluetooth, compresi cuffie e altoparlanti.

#### <span id="page-44-0"></span>**Opzioni del dispositivo**

**Informazioni sul dispositivo:** Visualizza l&apos:indirizzo MAC Wi-Fi, il numero di serie, la capacità della rete, la versione del firmware e lo spazio disponibile sul dispositivo. Se il tuo Kindle è stato aggiornato di recente, tocca il pulsante Novità sotto questa impostazione per ottenere informazioni sull'aggiornamento.

**Codice di blocco del dispositivo**: Ti permette di limitare l'accesso al tuo Kindle impostando un codice di blocco. Ti verrà richiesto di inserire il codice di blocco quando accenderai il dispositivo o se lo riattiverai dalla modalità di sospensione. Se non ricordi il codice di blocco, sarà necessario contattare il Servizio Clienti Kindle.

**Ora dispositivo**: Ti consente di modificare l&apos: ora locale che appare nella parte in alto a destra dello schermo. Per visualizzare l'ora all'interno di un libro, tocca la parte superiore dello schermo.

**Riavvia**: Riavvia il tuo Kindle. Non perderai libri, ritagli o altri file salvati sul tuo Kindle. In caso Kindle si blocchi, tieni premuto il pulsante di accensione per 9 secondi fino a quando apparirà la finestra di dialogo, quindi seleziona Riavvia. Se la finestra di dialogo non appare, tieni premuto il pulsante di accensione per 15 secondi. Rilascia il pulsante di accensione quando la luce LED diventerà di colore arancione e lampeggerà quattro volte.

**Ripristina**: Riporta Kindle alle impostazioni di fabbrica e lo riavvia. Seleziona questa azione solo se richiesto dal Servizio Clienti Kindle. Prima di ripristinare Kindle alle impostazioni di fabbrica predefinite, salva una copia dei documenti personali che desideri conservare. Al riavvio di Kindle, dovrai effettuare nuovamente la registrazione e scaricare i tuoi contenuti dal Cloud. Se vuoi proteggere Kindle con un codice di blocco, sarà necessario impostarlo nuovamente.

**Opzioni avanzate**: Ti consente di gestire la visualizzazione della schermata iniziale, raggruppare fumetti per serie, gestire contenuti Audible, aggiornare Kindle (quando necessario), abilitare Whispersync per i libri e gestire lo spazio di archiviazione.

#### **Pagina principale e Libreria**

**Visualizzazione schermata iniziale**: Questa opzione ti permette di mostrare o nascondere i contenuti consigliati dal Kindle Store e abilitare/ disabilitare le liste di lettura nella schermata iniziale.

**Contenuti Audible**: Seleziona dove desideri visualizzare gli elementi Audible.

**Mostra in Libreria e nella schermata iniziale**: Gli elementi Audible saranno visibili nella Libreria e nella schermata iniziale.

**Mostra solo nel filtro Libreria**: Gli elementi Audible saranno visibili solo nella Libreria quando è selezionato il filtro Audible, a meno che non siano stati scaricati su Kindle. Scegliendo questa opzione non vengono rimossi contenuti Audible dal tuo dispositivo o dal tuo account.

**Raggruppa fumetti per serie**: Raggruppa i fumetti per serie nella schermata della libreria.

**Aggiorna Kindle**: Installa l'ultima versione del software per il tuo Kindle. Se non sono disponibili aggiornamenti per il software, l'opzione è disabilitata.

**Whispersync per i libri**: Abilita e disabilita il backup automatico di annotazioni, pagina letta più di recente, ultima pagina letta e raccolte sui server di Amazon.

**Risparmio energetico**: Aumenta la durata della batteria quando il dispositivo non è in uso. Disattivando la modalità Risparmio energetico il dispositivo si accenderà più velocemente ma sarà necessario caricare la batteria più spesso.

**Privacy**: Abilita e disabilita l'uso dei dati personali raccolti dal sistema operativo del dispositivo a scopi di marketing e di miglioramento del prodotto.

Gestione dell' archiviazione: Gestisci gli elementi scaricati sul tuo dispositivo.

**Rimozione manuale**: Seleziona gli elementi che vuoi rimuovere dal tuo Kindle in base al tipo di contenuto (libri, audiolibri, periodici, documenti, estratti e altri). Potrai accedere agli elementi scaricati dal Cloud anche in seguito toccando Tutti sulla pagina della tua libreria. Gli elementi trasferiti manualmente dal tuo computer a Kindle verranno eliminati in modo permanente.

**Archiviazione rapida**: Questa opzione ti permette di liberare spazio di archiviazione sul tuo Kindle rimuovendo gli elementi scaricati che non sono stati aperti di recente. Potrai accedere agli elementi scaricati dal Cloud anche in seguito toccando Tutti sulla pagina della tua libreria. Gli elementi trasferiti manualmente dal tuo computer a Kindle verranno eliminati in modo permanente.

#### <span id="page-45-0"></span>**Opzioni di lettura**

**Aggiorna pagina**: Imposta il tuo Kindle in modo da aggiornare lo schermo ogni volta che volti pagina.

**Prossimo volume della serie**: Selezionalo per visualizzare un'opzione che ti consente di acquistare il titolo successivo di una serie quando stai per terminare un libro.

**Apprendimento lingua**: Ti permette di gestire le preferenze di Word Wise e Arricchisci il tuo Vocabolario.

**Word Wise**: Mostra le definizioni sopra le parole più difficili per molti titoli famosi in lingua inglese. Per disabilitare i suggerimenti multipli per una parola, disabilita l' opzione Mostra Suggerimenti multipli. Per scegliere tra i suggerimenti in inglese o in cinese semplificato, usa l' opzione Lingua.

**Arricchisci il tuo Vocabolario**: Consente di attivare e disattivare Arricchisci il tuo Vocabolario. Quando questa funzione è attiva, le parole che cerchi verranno aggiunte ad Arricchisci il tuo Vocabolario.

**Pinyin**: Mostra le linee guida per la pronuncia sopra gli ideogrammi cinesi.

**Evidenziazioni e Informazioni sul libro**: Ti permette di gestire le evidenziazioni frequenti e le Informazioni sul libro.

**Menu Evidenziazioni**: Sposta l'interruttore su Acceso per mostrare automaticamente il menu Evidenziazioni quando selezioni un passaggio.

**Evidenziazioni frequenti**: Ti consente di attivare e disattivare la visualizzazione dei passaggi più frequentemente evidenziati da altri utenti.

**Informazioni sul libro**: Abilita o disabilita questa funzione per mostrare o meno le informazioni sul libro quando lo apri per la prima volta.

**Libri menzionati**: Abilita o disabilita questa funzione per visualizzare altri libri menzionati nel libro che stai leggendo per ottenere maggiori informazioni sul libro con un solo clic.

Guida all'uso di Kindle Paperwhite (2ª edizione) Capitolo 8 Impostazioni 47

#### <span id="page-46-0"></span>**Lingua e dizionari**

**Lingua**: Mostra la lingua attualmente selezionata per i menu, gli avvisi e le finestre di dialogo e consente di selezionare una lingua diversa.

**Tastiere**: Ti consente di aggiungere tastiere per altre lingue. Se hai varie tastiere attive, il tasto Globo verrà aggiunto alla tastiera. Toccalo per selezionare una tastiera diversa.

**Dizionari**: Ti permette di impostare il dizionario predefinito per ciascuna lingua.

#### <span id="page-46-1"></span>**Accessibilità**

**Lettore schermo VoiceView**: Ti consente di abilitare/disabilitare VoiceView. Il Lettore schermo VoiceView ti permette di navigare nel tuo Kindle tramite gesti speciali, ricevere una guida vocale quando interagisci con gli elementi sullo schermo e ascoltare milioni di libri.

**Tutorial**: Questo tutorial contiene informazioni utili su come usare Kindle quando VoiceView è abilitato, compresi gesti, inserimenti di testo e consigli di utilizzo. Puoi uscire dal tutorial in ogni momento usando il pulsante Esci in fondo allo schermo.

**Velocità del parlato**: Regola la velocità del parlato di VoiceView.

**Volume**: Regola il volume del feedback parlato di VoiceView.

**Bluetooth**: Aggiungi, rimuovi e visualizza i dispositivi audio Bluetooth disponibili. Puoi associare il tuo Kindle a molti dispositivi su cui è abilitato il Bluetooth, compresi cuffie e altoparlanti.

#### <span id="page-46-2"></span>**Parental Control**

**Kindle FreeTime (Kindle for Kids nel Regno Unito)**: Usa Kindle FreeTime (Kindle for Kids nel Regno Unito) per creare profili personalizzati per i tuoi bambini, selezionare libri da condividere dalla tua libreria e impostare obiettivi di lettura giornalieri, bloccando automaticamente l' accesso a determinate sezioni come Kindle Store, Audible Store, Goodreads su Kindle o il Browser web sperimentale. Quando un profilo Kindle FreeTime (Kindle for Kids nel Regno Unito) è attivo, vedrai l'icona di un lucchetto nella parte superiore dello schermo, vicino all'indicatore di stato Wi-Fi, e le opzioni Annulla la registrazione del dispositivo, Nucleo Familiare e Biblioteca Condivisa e Ripristina saranno disabilitate.

**Limitazioni**: Usa Limitazioni per bloccare manualmente il Browser web sperimentale, il Kindle Store, l'Audible Store, il Cloud Amazon e/o Goodreads su Kindle. Quando le Limitazioni sono abilitate, vedrai l&apos: icona di un lucchetto nella parte superiore dello schermo, vicino all&apos: indicatore di stato Wi-Fi/rete cellulare e le opzioni Annulla la registrazione del dispositivo, Nucleo Familiare e Biblioteca Condivisa e Ripristina saranno disabilitate.

**Modifica password**: Quando configuri Kindle Free Time (Kindle for Kids nel Regno Unito) o attivi una limitazione per la prima volta, ti verrà richiesto di impostare una password. Tale password sarà necessaria per modificare le impostazioni di Parental Control. Se dimentichi la password, puoi ripristinarla visitando [www.amazon.com/devicesupport](https://www.amazon.com/devicesupport) e annullando la registrazione del dispositivo, oppure contattando il Servizio Clienti Kindle.

#### <span id="page-46-3"></span>**Contattaci**

Questa impostazione ti permette di risolvere i problemi direttamente sul dispositivo tramite le pagine d' aiuto e di fornire feedback. È necessaria una connessione wireless.

#### <span id="page-46-4"></span>**Menu contestuale Impostazioni**

Alla pagina Impostazioni, tocca l'icona Menu  $\ddot{\cdot}$  per visualizzare opzioni aggiuntive:

Guida all'uso di Kindle Paperwhite (2ª edizione) Capitolo 8 Impostazioni 48

**Kindle Store**: Ti porta al Kindle Store.

**Audible Store:** Ti porta all' Audible Store.

Aggiorna Kindle: Installa l'ultima versione del software per il tuo Kindle. Se non sono disponibili aggiornamenti per il software, l'opzione è disabilitata.

**Riavvia**: Riavvia il tuo Kindle. Non perderai libri, ritagli o altri file salvati sul tuo Kindle. In caso Kindle si blocchi, tieni premuto il pulsante di accensione per 9 secondi fino a quando apparirà la finestra di dialogo, quindi seleziona Riavvia. Se la finestra di dialogo non appare, tieni premuto il pulsante di accensione per 15 secondi. Rilascia il pulsante di accensione quando la luce LED diventerà di colore arancione e lampeggerà quattro volte.

**Ripristina**: Riporta Kindle alle impostazioni di fabbrica e lo riavvia. Seleziona questa azione solo se richiesto dal Servizio Clienti Kindle. Prima di ripristinare Kindle alle impostazioni di fabbrica predefinite, salva una copia dei documenti personali che desideri conservare. Al riavvio di Kindle, dovrai effettuare nuovamente la registrazione e scaricare i tuoi contenuti dal Cloud. Se vuoi proteggere Kindle con un codice di blocco, sarà necessario impostarlo nuovamente.

Informazioni sul dispositivo: Visualizza l'indirizzo MAC Wi-Fi, il numero di serie, la capacità della rete, la versione del firmware e lo spazio disponibile sul dispositivo. Se il tuo Kindle è stato aggiornato di recente, troverai le informazioni relative all' aggiornamento sotto questa impostazione.

**Note legali**: In questa sezione potrai trovare le note legali relative al tuo dispositivo.

# <span id="page-48-0"></span>**Capitolo 9 Come ottenere ulteriore assistenza**

Il sito web del Servizio Clienti Kindle alla pagina [www.amazon.com/devicesupport](https://www.amazon.com/devicesupport) fornisce informazioni utili, incluse domande frequenti e video su come utilizzare il dispositivo.

# <span id="page-49-0"></span>**Appendice A Informazioni sul prodotto**

# <span id="page-49-1"></span>**Informazioni su sicurezza e conformità**

**Usa responsabilmente.** Leggi le istruzioni e le informazioni sulla sicurezza prima dell'uso.

LA MANCATA OSSERVANZA DI QUESTE ISTRUZIONI SULLA SICUREZZA POTREBBE PROVOCARE INCENDI, SCOSSE ELETTRICHE O ALTRE LESIONI O DANNI.

# <span id="page-49-2"></span>**Corretto utilizzo di Kindle**

# <span id="page-49-3"></span>**Protezione dall'acqua**

Kindle è stato testato per resistere ad una breve immersione accidentale in acqua in determinate condizioni. Tuttavia, non è pensato per l'uso subacqueo e potrebbe subire danni provvisori in caso di esposizione all'acqua. Se il tuo Kindle viene immerso in acqua, segui queste istruzioni:

- Recupera velocemente Kindle. Se il dispositivo è coperto da una custodia, rimuovila.
- Se Kindle viene immerso in acqua dolce, scollega tutti i cavi e lascialo asciugare collocandolo in posizione verticale con la porta micro USB rivolta verso il basso.
- Se Kindle viene immerso in acqua non dolce, scollega tutti i cavi, lascialo asciugare collocandolo in posizione verticale con la porta micro USB rivolta verso il basso, risciacqualo con acqua dolce (ad esempio, acqua fresca di rubinetto) con la porta micro USB rivolta verso fonte d' acqua e lascialo asciugare nuovamente.
- Lascia asciugare Kindle completamente in un' area ben ventilata prima di inserire il cavo USB nel dispositivo.
- Non cercare di asciugare Kindle con una fonte di calore esterna, come un forno a microonde o un asciugacapelli.
- Non inserire corpi estranei (come bastoncini di ovatta o carta igienica) nella porta micro USB.

Per ridurre il rischio di danni provocati da liquidi al tuo Kindle, segui queste istruzioni:

- Non immergere intenzionalmente Kindle in acqua e non esporlo all' acqua di mare, salata, contenente cloro o ad altri liquidi (come le bevande).
- Non rovesciare cibo, olio, lozioni o altre sostanze abrasive sul tuo Kindle.
- Non esporre Kindle all' acqua sotto pressione, ad alta velocità o a condizioni di umidità estrema (come in una sauna).

Se il dispositivo dovesse cadere o danneggiarsi in un altro modo, le sue proprietà di resistenza all' acqua potrebbero essere compromesse.

Per maggiori informazioni sul corretto mantenimento del tuo dispositivo e sulle sue proprietà di resistenza all' acqua, visita il sito [www.amazon.com/devicesupport.](https://www.amazon.com/devicesupport)

# <span id="page-49-4"></span>**Manutenzione generale**

Pulisci lo schermo con un panno morbido; non strofinarlo con sostanze o oggetti abrasivi. Quando trasporti il tuo Kindle in borsa o in una valigetta, proteggilo con una custodia per evitare graffi.

Non esporre Kindle a fonti di calore o freddo eccessivi. Ad esempio, non lasciarlo nel bagagliaio dell'auto a temperature elevate o sottozero.

L'uso di accessori di terze parti potrebbe influire sulle prestazioni del tuo Kindle. In particolari circostanze, l'uso di accessori di terze parti potrebbe invalidare la garanzia limitata del tuo dispositivo Kindle. Leggi tutte le istruzioni di sicurezza di ogni accessorio prima di usarlo con Kindle.

# <span id="page-50-0"></span>**Manutenzione di Kindle**

Se il dispositivo ha bisogno di assistenza tecnica, contatta il Servizio Clienti Amazon. I dettagli sono disponibili alla pagina [www.amazon.com/devicesupport](https://www.amazon.com/devicesupport).

Una riparazione non autorizzata potrebbe annullare la validità della garanzia.

# <span id="page-50-1"></span>**Sicurezza della batteria**

MANEGGIARE CON CURA. Il dispositivo contiene una batteria ricaricabile litio-ione-polimero che dovrebbe essere sostituita solo da un centro servizi autorizzato. Non smontare, aprire, schiacciare, piegare, deformare, forare o distruggere la batteria e non cercare di accedervi. Non modificare, riutilizzare o cercare di inserire oggetti estranei nella batteria e non immergerla o esporla ad acqua o altri liquidi, al rischio di incendio, esplosioni o ad altri rischi. Usa la batteria solo per il sistema specificato. L'utilizzo di una batteria o di un caricatore non qualificati potrebbe comportare rischio di incendio, esplosione, perdita o altri pericoli. Non mettere la batteria in cortocircuito e non lasciare che oggetti metallici conduttivi entrino a contatto con i terminali della batteria. Evita di lasciar cadere il dispositivo o la batteria. In caso il dispositivo o la batteria cadano (soprattutto su superfici dure) e si sospetti un danno, non tentare di ripararlo. Contatta il Servizio Clienti Amazon per assistenza.

Conserva il dispositivo e l'adattatore in un'area ben ventilata e lontano da fonti di calore, specialmente durante l'uso o la carica. Per maggiori informazioni sulle batterie, visita [www.amazon.com/devicesupport.](https://www.amazon.com/devicesupport) Il dispositivo dovrebbe essere venire solo tramite il cavo USB incluso o con un altro cavo USB approvato per tale utilizzo, con un caricatore USB compatibile o una porta USB che rispetti quanto previsto dalle Specifiche di ricarica della batteria 1.2. Non ricaricare Kindle vicino fonti d' acqua o in condizioni di umidità estrema.

# <span id="page-50-2"></span>**Altre considerazioni sulla sicurezza**

- I movimenti ripetitivi, come la pressione di tasti o l'utilizzo delle dita per alcuni giochi, potrebbero causare sporadicamente disturbi a mani, braccia, spalle, collo e altre parti del corpo. In caso di mal di testa, amnesia, attacchi epilettici, convulsioni, contrazione muscolare o oculare, perdita di conoscenza, movimenti involontari, disorientamento o altri disturbi, interrompi l'uso del dispositivo e consulta un medico. Per ridurre il rischio di comparsa di questi sintomi, evita l'uso prolungato, tieni il dispositivo a una certa distanza dagli occhi, usa il dispositivo in stanze ben illuminate e fai pause frequenti.
- Le parti di piccole dimensioni contenute nel dispositivo e i suoi accessori possono rappresentare un pericolo di soffocamento per i bambini.
- L'utilizzo di Kindle mentre si è alla quida di un veicolo è sconsigliato e potrebbe essere addirittura proibito o soggetto a restrizioni in alcuni Paesi. Se ti trovi in una zona in cui è consentito l'utilizzo di Kindle durante la guida di un veicolo, presta sempre molta attenzione e smetti di utilizzare Kindle se diviene fonte di distrazione.
- I dispositivi medici personali, come i pacemaker, potrebbero essere sensibili ai campi magnetici ed elettromagnetici. Kindle e alcuni accessori Kindle contengono magneti ed emettono campi elettromagnetici, pertanto dovrebbero essere mantenuti ad almeno 15 cm di distanza da qualsiasi dispositivo medico personale. Se noti delle interferenze, consulta un medico prima di riprendere l'uso del dispositivo. Gli elementi che contengono dati salvati su supporti magnetici, come carte di credito e hard disk, potrebbero essere sensibili ai campi magnetici ed elettromagnetici e non dovrebbero essere posizionati vicino a prodotti Kindle.

# <span id="page-51-0"></span>**Sicurezza e conformità della connessione wireless**

Disattiva la connessione wireless nelle zone in cui il suo uso è vietato o quando può causare interferenze o pericoli. Alcune di queste situazioni specifiche sono descritte qui di seguito. In generale, evita di utilizzare Kindle con la connessione wireless attiva in luoghi in cui non è consentito l'uso del telefono cellulare.

# <span id="page-51-1"></span>**Disattivare la connessione wireless durante il volo**

Per prevenire eventuali interferenze con i sistemi dell'aeromobile, le normative dell'Amministrazione Federale dell'Aviazione USA e altre agenzie di aviazione prevedono che l'utente ottenga il permesso per utilizzare il servizio wireless del dispositivo da parte di un membro dell&apos:equipaggio.

# <span id="page-51-2"></span>**Usare Kindle in presenza di altri dispositivi elettronici**

Kindle genera, usa e può irradiare energia da radiofrequenza (RF) e, qualora non usato in conformità alle istruzioni, può causare interferenze dannose per le comunicazioni radio e per le apparecchiature elettroniche. I segnali RF esterni possono influire sui sistemi operativi elettronici installati o schermati non adeguatamente, sugli impianti televisivi e sui dispositivi medici personali. La maggior parte delle moderne apparecchiature elettroniche è schermata dai segnali RF esterni; in caso di dubbio, verifica con il produttore. Per i dispositivi medici personali (come pacemaker e apparecchi acustici), consulta il tuo medico o il produttore per accertarti che siano adeguatamente schermati dai segnali RF esterni.

# <span id="page-51-3"></span>**Misure per ridurre al minimo le interferenze**

Se Kindle causa interferenze alla ricezione radiofonica o televisiva (potrai stabilirlo accendendo e spegnendo Kindle), puoi cercare di correggere l&apos:interferenza in uno dei seguenti modi: riorienta o sposta l' antenna ricevente della radio o del televisore; aumenta la distanza tra la radio o il televisore e Kindle; collega l'apparecchiatura e i ricevitori a prese diverse; consulta il produttore della radio o del televisore o un tecnico radiotelevisivo esperto per ottenere assistenza.

# <span id="page-51-4"></span>**Osservare i segnali**

Esistono luoghi in cui i segnali RF potrebbero costituire un pericolo, come le strutture di assistenza sanitaria e i cantieri edili. In caso di dubbi, verifica la presenza di segnali che indicano che radio bidirezionali o telefoni cellulari andrebbero spenti.

Inoltre, spegni e non caricare il dispositivo se ti trovi in un'area con un'atmosfera potenzialmente esplosiva, in quanto le scintille potrebbero causare un'esplosione o un incendio. Tali aree sono di norma (ma non sempre) chiaramente identificate e includono aree in cui normalmente viene consigliato di spegnere il motore dei veicoli.

# <span id="page-51-5"></span>**Dichiarazione di conformità FCC (Commissione federale sulle comunicazioni USA)**

Questo dispositivo e i relativi accessori, come l'adattatore (i "Prodotti"), sono conformi alla parte 15 della regolamentazione FCC. L'utilizzo di ogni Prodotto è soggetto alle seguenti due condizioni: (1) il Prodotto potrebbe non causare interferenze dannose; (2) il Prodotto deve accettare qualsiasi interferenza ricevuta, comprese quelle che potrebbero causare un funzionamento indesiderato del dispositivo.

Attenzione: i Prodotti sono stati testati e risultano conformi ai limiti per i dispositivi digitali o per fornitori esterni di alimentazione di Classe B in conformità alla parte 15 della regolamentazione FCC. Questi limiti sono pensati per fornire una protezione adeguata dalle interferenze dannose in zone residenziali. Il Prodotto genera, usa e può irradiare energia da radiofrequenza e, se non installato

e utilizzato in conformità alle istruzioni, può causare interferenze dannose per le comunicazioni radio. Tuttavia, non vi è alcuna garanzia che, in una particolare situazione, tali interferenze non si verifichino. In caso il Prodotto causi interferenze dannose per la ricezione radio e televisiva (la cui presenza si può determinare accendendo e spegnendo il Prodotto stesso), si consiglia di cercare di risolvere l' interferenza prendendo una o più delle seguenti misure:

- Riorientare o spostare l' antenna ricevente.
- Aumentare la distanza tra il dispositivo e il ricevitore.
- Collegare il dispositivo e il ricevitore a prese diverse.
- Consultare il produttore o un tecnico radiotelevisivo esperto per ottenere assistenza.

I cambiamenti e le modifiche non espressamente approvati dalla parte responsabile della conformità potrebbero invalidare l' autorità dell' utente a utilizzare il Prodotto.

Il dispositivo è conforme alle linee guida sulle emissioni di radiofrequenze FCC ed è certificato con l&apos: ID FCC che si trova sul retro del dispositivo.

# <span id="page-52-0"></span>**Informazioni riguardanti l'esposizione alle frequenze radio**

Il tuo dispositivo è creato in modo da non superare i limiti di esposizione alle radiofrequenze stabiliti dalla Commissione federale per le comunicazioni degli Stati Uniti (FCC). Le informazioni sul tuo dispositivo vengono archiviate dalla FCC e puoi accedervi inserendo l'ID FCC del tuo dispositivo (che si trova sul retro del dispositivo stesso) nel campo di ricerca FCC ID su [www.fcc.gov/general/](https://www.fcc.gov/general/fcc-id-search-page) [fcc-id-search-page](https://www.fcc.gov/general/fcc-id-search-page).

# <span id="page-52-1"></span>**Dichiarazione di conformità canadese**

#### **Conformità con l'agenzia Innovation, Science and Economic Development Canada (ISED)**

Questo dispositivo contiene un o più trasmettitori o ricevitori esenti da licenza che rispettano l' esenzione RSS dell' agenzia governativa canadese Innovation, Science and Economic Development Canada. L'utilizzo di ogni Prodotto è soggetto alle seguenti due condizioni:

1. Questo dispositivo potrebbe non causare interferenze.

2. Questo dispositivo deve accettare ogni interferenza, incluse quelle che potrebbero provocare un funzionamento indesiderato del dispositivo.

L'émetteur/récepteur exempt de licence contenu dans le présent appareil est conforme aux CNR d'Innovation, Sciences et Développement économique Canada applicables aux appareils radio exempts de licence. L'exploitation est autorisée aux deux conditions suivantes:

1. L'appareil ne doit pas produire de brouillage.

2. L'appareil doit accepter tout brouillage radioélectrique subi, même si le brouillage est susceptible d'en compromettre le fonctionnement.

#### **Informazioni riguardanti l' esposizione alle frequenze radio:**

Questo dispositivo è conforme ai limiti di esposizione ai campi elettromagnetici IC RSS-102 RF stabiliti per un ambiente non controllato.

Cet équipement est conforme aux limites d' exposition aux rayonnements IC établies pour un environnement non contrôlé.

IC: 22035-9434

CAN ICES-3(B)/NMB-3(B)

# <span id="page-53-0"></span>**Conformità UE**

Con la presente, Amazon.com Services, Inc. (precedentemente nota come Amazon Fulfillment Services, Inc.) dichiara che i tipi di apparecchiatura radio PQ94WIF e PQ949EY sono conformi alla Direttiva 2014/53/UE.

Il testo completo della Dichiarazione di conformità UE è disponibile all'indirizzo [www.amazon.com/device\\_eu\\_compliance](https://www.amazon.com/device_eu_compliance).

Massima potenza frequenza radio:

Wi-Fi: Wi-Fi 2,4 GHz: 2412-2472 MHz (19,87 dBm)

Bluetooth 4.2: 2402-2480 MHz (11,82 dBm)

WAN: Wi-Fi 2,4 GHz: 2412-2472 MHz (19,78 dBm)

Bluetooth 4.2: 2402-2480 MHz (11,25 dBm)

2G: GSM900: Tx: 880,2-914,8 MHz (28,76 dBm), Rx 925,2-959,8 MHz

GSM1800: Tx 1710,2-1784,8 MHz (31,09 dBm), Rx 1805,2-1879,8 MHz

3G: WCDMA B1: Tx 1922,4-1977,6 MHz (23,95 dBm), Rx 2112,4-2167,6 MHz

WCDMA B8: Tx 880-915 MHz (18,71 dBm), Rx 925-960 MHz

4G: LTE B1: Tx 1920-1980 MHz (23,99 dBm), Rx 2110-2170 MHz

LTE B3: Tx 1710-1785 MHz (25,21 dBm), Rx 1805-1880 MHz

LTE B8: Tx 880-915 MHz (19,23 dBm), Rx 925-960 MHz

LTE B20: Tx 832-862 MHz (20,97 dBm), Rx 791-821 MHz

### <span id="page-53-1"></span>**Radio Frequency Exposure Compliance Statement**

Allo scopo di proteggere la salute umana, questo dispositivo è conforme alla limitazione dell'esposizione della popolazione ai campi elettromagnetici in base alla Raccomandazione del Consiglio 1999/519/CE.

# <span id="page-53-2"></span>**Corretto riciclaggio di Kindle**

In alcune zone, lo smaltimento di determinati dispositivi elettronici è regolamentato. Assicurati di smaltire o di riciclare Kindle in conformità alle leggi e alle normative locali. Per informazioni su come riciclare Kindle, visita la pagina [www.amazon.com/devicesupport.](https://www.amazon.com/devicesupport)

### <span id="page-53-3"></span>**Informazioni su come reciclare per i clienti cinesi**

妥善回收 Kindle 某些地区对处理特定电子设备有所规定。请确保您在处理或回收利用Kindle 时符 合 当地法律法规。有关回收Kindle 的信息请见:[www.amazon.com/devicesupport](https://www.amazon.com/devicesupport)。

# <span id="page-53-4"></span>**Specifiche del prodotto**

**Schermo**:

Schermo da 6", 1448 x 1072 pixel, risoluzione 300 dpi, scala di grigi a 16 livelli.

#### **Dimensioni**:

166,57 mm x 115,84 mm x 8,18 mm.

#### **Peso**:

Kindle Paperwhite Wi-Fi: 182,3 g. Kindle Paperwhite Wi-Fi + LTE (se disponibile) + 3G: 191,4 g.

Le dimensioni e il peso reali potrebbero variare in base alla configurazione e al processo di produzione.

#### **Archiviazione**:

8 GB di spazio di archiviazione interno con circa 6 GB disponibili per l'utente; o 32 GB di spazio di archiviazione interno con circa 27 GB disponibili per l'utente.

#### **Alimentazione**:

caricatore Amazon da 5 W (venduto separatamente) e batteria ricaricabile litio-ione-polimero.

#### **Connettività**:

USB 2.0 (connettore micro-B). Modem wireless 802.11b/g/n integrato.

#### **Temperatura di funzionamento**:

0 °C a 35 °C (32 °F a 95 °F).

#### **Temperatura di conservazione**:

-10 °C a 45 °C (14 °F a 113 °F).

**Wi-Fi**: 802.11b/g/n.

#### **Caratteristiche wireless**:

Wi-Fi: Wi-Fi 2,4 GHz, BT 4.2 WAN: Wi-Fi 2,4 GHz, BT 4.2, 2G / 3G / LTE (se disponibile)

Tasso di elettricità: 5.2 V = MAX 1.0 A

### <span id="page-54-0"></span>**TERMINI LEGALI**

Registrandoti o utilizzando il dispositivo, accetti le Condizioni d'Uso di Kindle e tutti i termini che trovi sul sito [www.amazon.com/devicesupport.](https://www.amazon.com/devicesupport)

### <span id="page-54-1"></span>**GARANZIA LIMITATA DI UN ANNO**

Se sei un consumatore, questa Garanzia limitata di un anno è fornita in aggiunta ai tuoi diritti di consumatore e non li pregiudica in alcun modo.

La presente Garanzia per Kindle ("il Dispositivo") è fornita dal soggetto identificato nella tabella sottostante. Il fornitore di questa garanzia è talvolta indicato come "Noi".

Noi garantiamo il Dispositivo da difetti nei materiali e di lavorazione, in condizioni d'uso ordinarie, per un anno dalla data originaria di acquisto. Nel corso di questo periodo di garanzia, se riscontri un difetto nel Dispositivo e segui le istruzioni per la restituzione dello stesso, ci riserviamo la facoltà di decidere, nella misura consentita dalla legge, di (i) riparare il Dispositivo usando parti nuove o ricondizionate, (ii) sostituire il Dispositivo con uno nuovo o ricondizionato equivalente al Dispositivo da sostituire o (iii) rimborsare in tutto o in parte il prezzo d'acquisto del Dispositivo. Questa garanzia limitata si applica, nella misura consentita dalla legge, a ogni riparazione, sostituzione di parti o sostituzione del Dispositivo per il resto del periodo di garanzia originario o per novanta giorni, a seconda di quale fra questi due periodi sia il più lungo. Tutte le parti e i Dispositivi sostituiti per i quali viene accordato un rimborso diventano di nostra proprietà. Questa garanzia limitata si applica esclusivamente a componenti hardware del Dispositivo che non sono oggetto di incidente, cattivo uso, negligenza, incendio o altre cause esterne, modifiche, riparazioni, uso commerciale o esposizione all' acqua.

Istruzioni. Per istruzioni specifiche riguardanti l'iter per usufruire delle prestazioni di garanzia per il tuo Dispositivo, contatta il Servizio Clienti cliccando su Contattaci all'indirizzo [www.amazon.com/devicesupport.](https://www.amazon.com/devicesupport) In genere è necessario spedire il Dispositivo nella sua confezione originale o in un involucro ugualmente protettivo all'indirizzo specificato dal Servizio Clienti. Prima di consegnare il Dispositivo per le prestazioni di garanzia, sarai responsabile di fare una copia di dati, software o di altri materiali memorizzati o conservati nel tuo Dispositivo. È possibile che tali dati, software o altri materiali vadano perduti o vengano riformattati durante l' assistenza e noi non saremo responsabili per tali danni o perdite.

**Limitations.** TO THE EXTENT PERMITTED BY LAW, THE WARRANTY AND REMEDIES SET FORTH ABOVE ARE EXCLUSIVE AND IN LIEU OF ALL OTHER WARRANTIES AND REMEDIES, AND WE SPECIFICALLY DISCLAIM ALL STATUTORY OR IMPLIED WARRANTIES, INCLUDING, BUT NOT LIMITED TO, WARRANTIES OF MERCHANTABILITY, FITNESS FOR A PARTICULAR PURPOSE AND AGAINST HIDDEN OR LATENT DEFECTS. IF WE CANNOT LAWFULLY DISCLAIM STATUTORY OR IMPLIED WARRANTIES, THEN TO THE EXTENT PERMITTED BY LAW, ALL SUCH WARRANTIES SHALL BE LIMITED IN DURATION TO THE DURATION OF THIS EXPRESS LIMITED WARRANTY AND TO REPAIR OR REPLACEMENT SERVICE.

SOME JURISDICTIONS DO NOT ALLOW LIMITATIONS ON HOW LONG A STATUTORY OR IMPLIED WARRANTY LASTS, SO THE ABOVE LIMITATION MAY NOT APPLY TO YOU. WE ARE NOT RESPONSIBLE FOR DIRECT, SPECIAL, INCIDENTAL OR CONSEQUENTIAL DAMAGES RESULTING FROM ANY BREACH OF WARRANTY OR UNDER ANY OTHER LEGAL THEORY. IN SOME JURISDICTIONS THE FOREGOING LIMITATION DOES NOT APPLY TO DEATH OR PERSONAL INJURY CLAIMS, OR ANY STATUTORY LIABILITY FOR INTENTIONAL AND GROSS NEGLIGENT ACTS AND/ OR OMISSIONS, SO THE ABOVE EXCLUSION OR LIMITATION MAY NOT APPLY TO YOU. SOME JURISDICTIONS DO NOT ALLOW THE EXCLUSION OR LIMITATION OF DIRECT, INCIDENTAL OR CONSEQUENTIAL DAMAGES, SO THE ABOVE EXCLUSION OR LIMITATION MAY NOT APPLY TO YOU. THIS "LIMITATIONS" SECTION DOES NOT APPLY TO CUSTOMERS IN THE EUROPEAN UNION.

Se hai acquistato il Dispositivo in qualità di "consumatore", hai diritto di avvalerti, ai sensi delle leggi applicabili, anche della garanzia legale gratuita sui beni di consumo prevista dalla Direttiva comunitaria 1999/44/CE, che copre i difetti di conformità che si manifestano entro 24 mesi dalla data di consegna del prodotto. La presente garanzia limitata è aggiuntiva rispetto alla garanzia legale e non limita, esclude o pregiudica in alcun modo i diritti riconosciuti da quest'ultima. Per informazioni in merito ai termini e alla durata della garanzia legale, ti invitiamo a consultare la sezione "Garanzia Legale" sul sito [www.amazon.it](https://www.amazon.it).

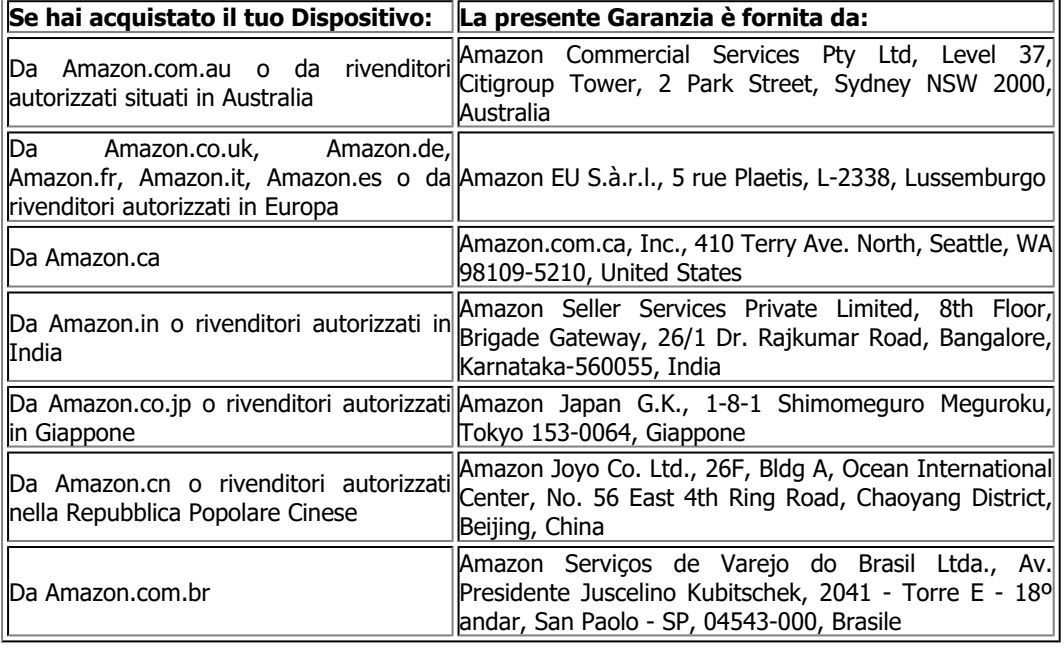

#### <span id="page-55-0"></span>**Fornitore della garanzia**

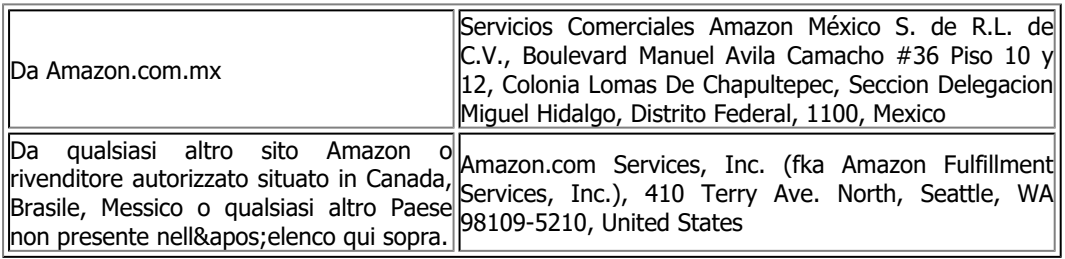

Eventuali aggiornamenti alla presente tabella potrebbero essere pubblicati sulla pagina [www.amazon.com/devicesupport.](https://www.amazon.com/devicesupport)

#### <span id="page-56-0"></span>**Informazioni aggiuntive**

Puoi trovare le Condizioni d' Uso di Kindle, le Condizioni di utilizzo del Kindle Store, la Garanzia limitata di un anno, le informazioni di contatto del Servizio Clienti e altri termini applicabili e le informazioni relative a Kindle alla pagina [http://www.amazon.com/devicesupport.](http://www.amazon.com/devicesupport)

# <span id="page-56-1"></span>**Note sul brevetto**

Kindle e/o i metodi usati in associazione con il dispositivo possono essere protetti da uno o più brevetti o istanze di brevetto.

# <span id="page-56-2"></span>**Diritti d'autore, marchi registrati e altro**

Amazon, Kindle, Kindle Paperwhite, Kindle FreeTime, Goodreads, Audible, Salvaschermi sponsorizzati, X-Ray, Mobipocket, VoiceView, Whispernet, Whispersync, il logo con la persona sotto l'albero, 1-Click e tutti i relativi loghi sono marchi registrati di Amazon.com, Inc. o delle società affiliate.

© 2018 Amazon.com, Inc. o le società affiliate. Tutti i diritti riservati.

Java e tutti i marchi e loghi basati su Java sono marchi di fabbrica di Oracle e/o delle sue affiliate.

XT9 Smart Input © 2008 Nuance Communications, Inc. XT9 e Nuance sono marchi di fabbrica o marchi di fabbrica registrati di Nuance Communications, Inc. e/o dei suoi licenziatari e vengono utilizzati su licenza.

Contiene iType di Monotype Imaging Inc. "Monotype" è un marchio di Monotype Imaging Inc. registrato nell'Ufficio Marchi e Brevetti degli Stati Uniti e potrebbe essere registrato in determinate giurisdizioni. Monotype The Monotype Corporation.

Tutti gli altri marchi, nomi di prodotti, nomi di aziende, marchi commerciali e per servizi sono patrimonio dei rispettivi proprietari.

KM20180829-A

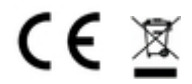